# NetBackup™ 10.0 Application Guide

For Flex Appliance 2.1

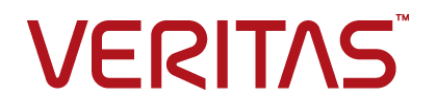

## NetBackup™ Application Guide

Last updated: 2022-03-22

### Legal Notice

Copyright © 2022 Veritas Technologies LLC. All rights reserved.

Veritas, the Veritas Logo, and NetBackup are trademarks or registered trademarks of Veritas Technologies LLC or its affiliates in the U.S. and other countries. Other names may be trademarks of their respective owners.

This product may contain third-party software for which Veritas is required to provide attribution to the third party ("Third-party Programs"). Some of the Third-party Programs are available under open source or free software licenses. The License Agreement accompanying the Software does not alter any rights or obligations you may have under those open source or free software licenses. Refer to the Third-party Legal Notices document accompanying this Veritas product or available at:

#### <https://www.veritas.com/about/legal/license-agreements>

The product described in this document is distributed under licenses restricting its use, copying, distribution, and decompilation/reverse engineering. No part of this document may be reproduced in any form by any means without prior written authorization of Veritas Technologies LLC and its licensors, if any.

THE DOCUMENTATION IS PROVIDED "AS IS" AND ALL EXPRESS OR IMPLIED CONDITIONS, REPRESENTATIONS AND WARRANTIES, INCLUDING ANY IMPLIED WARRANTY OF MERCHANTABILITY, FITNESS FOR A PARTICULAR PURPOSE OR NON-INFRINGEMENT, ARE DISCLAIMED, EXCEPT TO THE EXTENT THAT SUCH DISCLAIMERS ARE HELD TO BE LEGALLY INVALID. VERITAS TECHNOLOGIES LLC SHALL NOT BE LIABLE FOR INCIDENTAL OR CONSEQUENTIAL DAMAGES IN CONNECTION WITH THE FURNISHING, PERFORMANCE, OR USE OF THIS DOCUMENTATION. THE INFORMATION CONTAINED IN THIS DOCUMENTATION IS SUBJECT TO CHANGE WITHOUT NOTICE.

The Licensed Software and Documentation are deemed to be commercial computer software as defined in FAR 12.212 and subject to restricted rights as defined in FAR Section 52.227-19 "Commercial Computer Software - Restricted Rights" and DFARS 227.7202, et seq. "Commercial Computer Software and Commercial Computer Software Documentation," as applicable, and any successor regulations, whether delivered by Veritas as on premises or hosted services. Any use, modification, reproduction release, performance, display or disclosure of the Licensed Software and Documentation by the U.S. Government shall be solely in accordance with the terms of this Agreement.

Veritas Technologies LLC 2625 Augustine Drive Santa Clara, CA 95054

<http://www.veritas.com>

## Technical Support

Technical Support maintains support centers globally. All support services will be delivered in accordance with your support agreement and the then-current enterprise technical support policies. For information about our support offerings and how to contact Technical Support, visit our website:

#### <https://www.veritas.com/support>

You can manage your Veritas account information at the following URL:

#### <https://my.veritas.com>

If you have questions regarding an existing support agreement, please email the support agreement administration team for your region as follows:

Worldwide (except Japan) [CustomerCare@veritas.com](mailto:CustomerCare@veritas.com)

Japan [CustomerCare\\_Japan@veritas.com](mailto:CustomerCare_Japan@veritas.com)

### Documentation

Make sure that you have the current version of the documentation. Each document displays the date of the last update on page 2. The latest documentation is available on the Veritas website:

[https://www.veritas.com/content/support/en\\_US/dpp.Appliances.html](https://www.veritas.com/content/support/en_US/dpp.Appliances.html)

### Documentation feedback

Your feedback is important to us. Suggest improvements or report errors or omissions to the documentation. Include the document title, document version, chapter title, and section title of the text on which you are reporting. Send feedback to:

#### [APPL.docs@veritas.com](mailto:APPL.docs@veritas.com)

You can also see documentation information or ask a question on the Veritas community site:

<http://www.veritas.com/community/>

## Veritas Services and Operations Readiness Tools (SORT)

Veritas Services and Operations Readiness Tools (SORT) is a website that provides information and tools to automate and simplify certain time-consuming administrative tasks. Depending on the product, SORT helps you prepare for installations and upgrades, identify risks in your datacenters, and improve operational efficiency. To see what services and tools SORT provides for your product, see the data sheet:

[https://sort.veritas.com/data/support/SORT\\_Data\\_Sheet.pdf](https://sort.veritas.com/data/support/SORT_Data_Sheet.pdf)

# Contents Louis

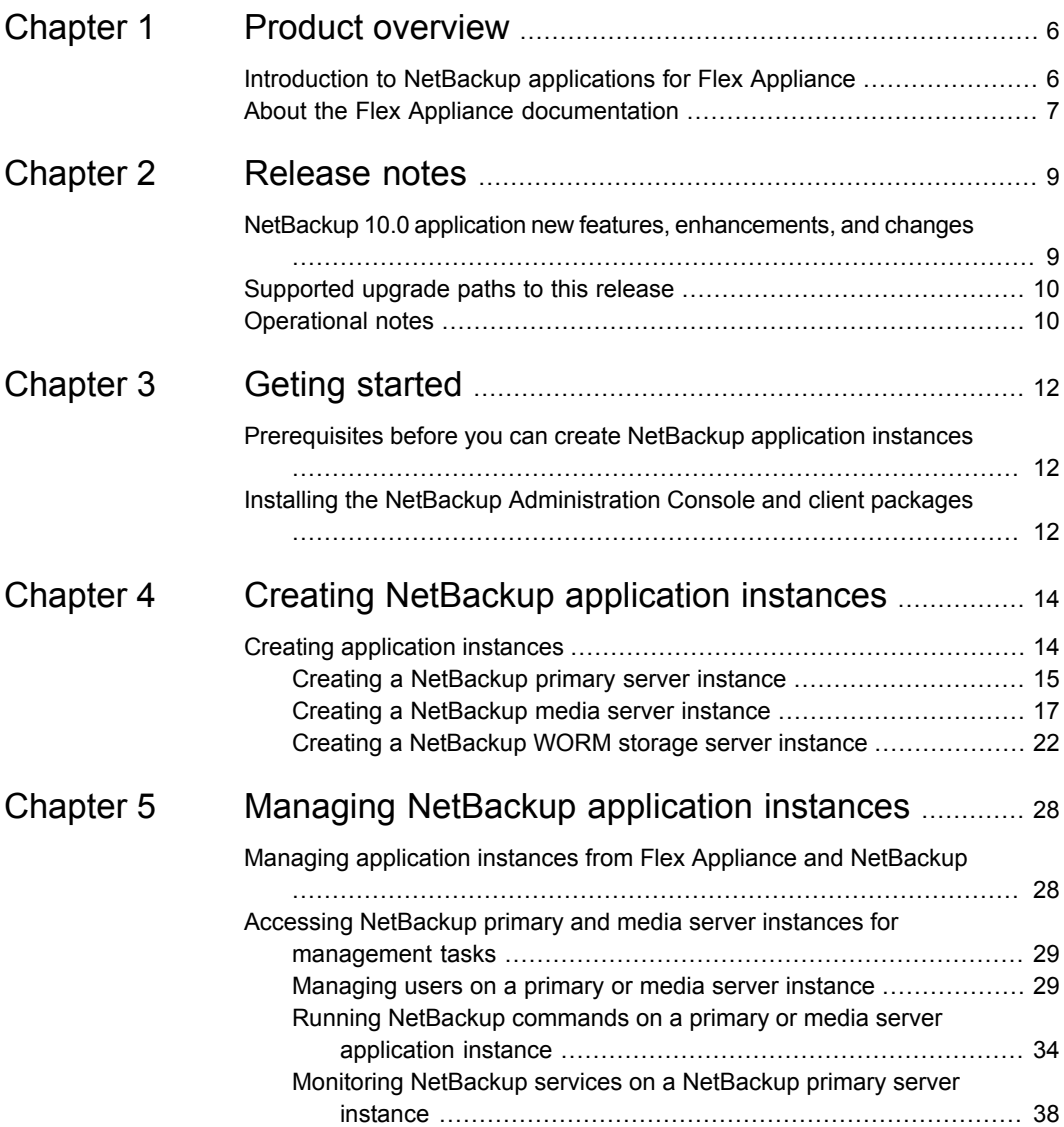

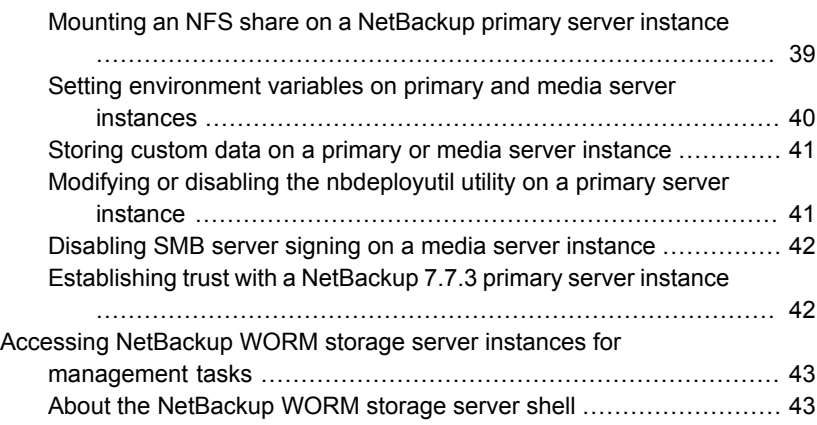

# Chapter

# <span id="page-5-0"></span>Product overview

This chapter includes the following topics:

- <span id="page-5-1"></span>■ Introduction to NetBackup [applications](#page-5-1) for Flex Appliance
- About the Flex Appliance [documentation](#page-6-0)

# **Introduction to NetBackup applications for Flex Appliance**

Veritas Flex Appliance is a customizable data management solution that lets you consolidate multiple applications on a single hardware platform. An application is a Veritas software program that can be installed on Flex Appliance. You can use these applications to create multiple, concurrent application instances, or single deployments of applications that were historically standalone servers.

The following applications are available for NetBackup release 10.0:

■ NetBackup primary server

You can also configure a BMR primary server with this application. However, the BMR boot server cannot be configured on the appliance.

- NetBackup media server with the following storage options:
	- Media Server Deduplication Pool (MSDP) You can also configure MSDP cloud storage with this application. Refer to the *NetBackup Deduplication Guide* after the instance is created.
	- AdvancedDisk
- NetBackup WORM storage server version 16.0 The WORM storage server application is included with the NetBackup release but follows a different version scheme. WORM storage server version 16.0 requires a version 10.0 or later primary server and media server.

The NetBackup applications must follow the same compatibility requirements between NetBackup versions as any other NetBackup environment. See the *NetBackup Release Notes* for specifics.

For a full list of supported applications and versions for each Flex Appliance release, see the following article on the Veritas Support website:

<span id="page-6-0"></span>Flex Appliance supported [applications](https://www.veritas.com/docs/100042995) and usage information

# **About the Flex Appliance documentation**

The following documents contain information about the Flex Appliance and application software:

- The *Flex Appliance Getting Started and Administration Guide* Refer to this guide to configure and manage the Flex Appliance software, as well as for general information about creating and managing application instances.
- The *NetBackup Application Guides* Refer to these guides for more specific information about the NetBackup applications, including detailed instructions on how to create application instances of each supported version.

The following documents contain information about the appliance hardware:

- The *Veritas 5350 Appliance Hardware Installation Guide*
- The *Veritas 5350 Appliance Product Description*
- The *Veritas 5340 Appliance Hardware Installation Guide*
- The *Veritas 5340 Appliance Product Description*
- The *Veritas 5250 Appliance Hardware Installation Guide*
- The *Veritas 5250 Appliance Product Description*
- The *Veritas 5150 Appliance Hardware Installation Guide*
- The *Veritas 5150 Appliance Product Description*
- The *Veritas Appliance Safety and Maintenance Guide*

Flex Appliance also uses Veritas AutoSupport to monitor the appliance. You can find additional information about AutoSupport in the *Veritas Appliance AutoSupport Reference Guide*.

You can find the latest documentation on the [Documentation](https://www.veritas.com/content/support/en_US/dpp.Appliances.html) page of the Veritas Support website. Navigate to the **Documentation** tab, then select **Flex Appliance OS** on the left-hand side.

API documentation is also available from the **Knowledge Base** page on [Veritas](https://sort.veritas.com/) [SORT.](https://sort.veritas.com/)

# Chapter

# <span id="page-8-0"></span>Release notes

This chapter includes the following topics:

- NetBackup 10.0 application new features, [enhancements,](#page-8-1) and changes
- <span id="page-8-1"></span>[Supported](#page-9-0) upgrade paths to this release
- [Operational](#page-9-1) notes

# **NetBackup 10.0 application new features, enhancements, and changes**

The following list describes the new features, enhancements, and changes that are specific to the NetBackup 10.0 application. The application also includes the new features from NetBackup unless they are called out as exceptions in this guide. See the *NetBackup Release Notes* for more information.

■ To modernize our terminology, Veritas has begun to replace certain outdated terms with more current terms. Starting with this release, the NetBackup application uses "primary server" instead of "master server" in the Flex Appliance Console. The commands for the WORM storage server continue to use the term "master server."

**Note:** As Veritas continues to update its terminology, the deprecated terms and the new terms may be used interchangeably.

■ Instant Access is now supported on WORM storage server instances. Various workloads on NetBackup support Instant Access. For example, see the *NetBackup Web UI VMware Administrator's Guide* or the *NetBackup Web UI Microsoft SQL Server Administrator's Guide*.

- WORM storage server instances now support Active Directory (AD) users. Use the setting ActiveDirectory configure command to configure AD user authentication and connect to an AD domain. See "About the setting [command"](#page-46-0) on page 47.
- Enhanced Auditing is no longer supported on application instances and has been disabled.
- To improve security, media server instances now enforce Server Message Block (SMB) server signing by default.
- The following commands have been added to the WORM storage server instance:
	- dedupe spws Manage the Storage Platform Web Service (SPWS).
	- dedupe vpfs Manage the Veritas provisioning file system (VPFS) mounts.
	- setting ActiveDirectory Connect or disconnect from an Active Directory (AD) user domain.
	- setting nginx Manage the NGINX service.
	- setting samba Manage the Samba service.

<span id="page-9-0"></span>See "About the dedupe [command"](#page-43-0) on page 44. See "About the setting [command"](#page-46-0) on page 47.

## **Supported upgrade paths to this release**

<span id="page-9-1"></span>You can upgrade directly from any previous NetBackup application version to version 10.0.

# **Operational notes**

This topic explains important aspects of the NetBackup 10.0 application that may not be documented elsewhere in the documentation.

The following list contains the notes and the known issues that apply for this release:

■ If a media server instance restarts due to an appliance operation such as a restart or a power cycle, or if the instance is relocated as part of any operation, the following problems may result:

- SAN client backups run over LAN instead of Fibre Transport.
- SAN client backups fail.
- Backups and restores through Fibre Transport fail.
- Remote tape devices become unusable.

To avoid these issues, monitor the **Fibre Channel interfaces** page of the Flex Appliance Console after an appliance restart or instance relocation. You can also check the **Fibre Channel** tab of the instance details page. Wait for the link state of the ports to be up before you run any backups. The ports may take up to 10 minutes to become active.

If the ports are up, but you still encounter problems with your backup jobs, do one of the following:

- Log in to the NetBackup Java console, navigate to **Media and Device Management** > **Devices** > **SAN Clients**, then choose each SAN client that is affected and trigger a Fibre Channel (FC) rescan.
- Log in to the media server instance and run the following command sudo /usr/openv/netbackup/bin/admincmd/nbftconfig -rescanallclients
- When you create a new application instance, the **Application instances** section of the **System topology** page may show the instance status as **Partially Deleted** while the creation is in progress. The **Partially Deleted** status displays in error and can be safely ignored. You can track the instance creation progress from the Activity Monitor, and the instance status changes to **Online** when the instance creation has completed successfully.
- When you create an instance, if you enter the IP address before you select a network interface, the **IP address** field displays the following error message: This message still displays after you select the network interface that corresponds to the IP address. To clear the message, click inside the **IP address** field and then click or tab outside of it.
- The username **maintenance** is no longer supported on application instances. If an existing user has the username **maintenance** when you upgrade to this release, that user becomes disabled.

# Chapter

# <span id="page-11-0"></span>Geting started

This chapter includes the following topics:

- <span id="page-11-1"></span>■ [Prerequisites](#page-11-1) before you can create NetBackup application instances
- Installing the NetBackup [Administration](#page-11-2) Console and client packages

# **Prerequisites before you can create NetBackup application instances**

Before you begin working with NetBackup application instances, make sure that you have fully reviewed the *Flex Appliance Getting Started Guide* and have performed all of the following tasks:

- Completed the initial configuration
- Verified that you can access the Flex Appliance Console
- Configured at least one network interface
- Added at least one tenant
- <span id="page-11-2"></span>■ Added the application that you want to use to the repository

You also need access to the NetBackup Administration Console or the NetBackup Remote Administration Console, and the NetBackup client software. See ["Installing](#page-11-2) the NetBackup [Administration](#page-11-2) Console and client packages" on page 12.

# **Installing the NetBackup Administration Console and client packages**

To create and manage NetBackup instances, you need access to the NetBackup Administration Console or the NetBackup Remote Administration Console. Use the NetBackup Remote Administration Console if you want to manage your instances from a computer that does not have NetBackup software installed.

You also need access to the NetBackup client software so that you can install it on the computers that you want to back up.

The NetBackup Administration Console and the NetBackup client packages are included with the Electronic Software Distribution (ESD) images for NetBackup product installation. You can download the NetBackup ESD images from the **Downloads** page on the Veritas [Support](https://support.veritas.com) website.

For more information about the interfaces or installing the client software, refer to the *NetBackup Installation Guide*, which is accessible from the [NetBackup](https://www.veritas.com/content/support/en_US/dpp.NetBackup.html) page on the Support website.

# Chapter

# <span id="page-13-0"></span>Creating NetBackup application instances

<span id="page-13-1"></span>This chapter includes the following topics:

■ Creating [application](#page-13-1) instances

# **Creating application instances**

You can create application instances from the **System topology** page of the Flex Appliance Console. Navigate to the **Application instances** section and click **Create instance** to open a new page that lets you create instances of the following applications for NetBackup release 10.0:

■ NetBackup primary server

You can also configure a BMR primary server with this application. However, the BMR boot server cannot be configured on the appliance.

- NetBackup media server with the following storage options:
	- Media Server Deduplication Pool (MSDP)
		- You can also configure MSDP cloud storage with this application. Refer to the *NetBackup Deduplication Guide* after the instance is created.
	- AdvancedDisk
- NetBackup WORM storage server version 16.0

The WORM storage server application is included with the NetBackup release but follows a different version scheme. WORM storage server version 16.0 requires a version 10.0 or later primary server and media server.

The NetBackup applications must follow the same compatibility requirements between NetBackup versions as any other NetBackup environment. See the *NetBackup Release Notes* for specifics.

For a full list of supported applications and versions for each Flex Appliance release, see the following article on the Veritas Support website:

#### Flex Appliance supported [applications](https://www.veritas.com/docs/100042995) and usage information

When you create a NetBackup instance, you need to complete additional configuration steps from within NetBackup. Use the following procedures as a guide and refer to the NetBackup [documentation](http://www.veritas.com/docs/DOC5332) for additional details.

See "Creating a [NetBackup](#page-14-0) primary server instance" on page 15.

<span id="page-14-0"></span>See "Creating a [NetBackup](#page-16-0) media server instance" on page 17.

See "Creating a [NetBackup](#page-21-0) WORM storage server instance" on page 22.

## Creating a NetBackup primary server instance

Use the following procedure to create a NetBackup primary server instance on Flex Appliance.

#### **To create a NetBackup primary server instance**

- **1** Make sure that the NetBackup primary server application you want to use is located in the repository on the Flex Appliance Console.
- **2** Perform the following tasks if you have not already:
	- Configure at least one network interface. You can configure a physical interface, add a VLAN tag, or create a bond.
	- Add at least one tenant.
- **3** Gather the following information for the new instance:

**Note:** The hostname and IP address must not be in use anywhere else in your domain.

- Tenant that you want to assign it to
- Hostname (maximum of 63 characters including the domain name)
- IP address
- Network interface
- Domain name
- Name servers
- Search domains
- Usage Insights customer registration key

A Veritas Usage Insights customer registration key is required to create this instance. To obtain a key, log in to the Veritas [NetInsights](https://netinsights.veritas.com) Console site with your VEMS credentials. Go to the **Registration Keys** page to download the key

■ (Optional) NetBackup license key NetBackup applications come with an evaluation license key. You must add a permanent NetBackup license key before the evaluation key expires. You can add your permanent key when you create the instance to avoid future issues.

**Note:** If the evaluation key expires before you create the instance, the instance creation fails. Make sure that you have a valid license key before you create an instance.

**4** From the **System topology** page of the Flex Appliance Console, navigate to the **Application instances** section.

```
Application instances (2/2)
You must stop an instance before you can resize the storage.
  \div Create instance \Box Relocate
                                        \blacksquare Stop \bigcup Start
                                                                \mathcal{L} Manage \sim
```
- **5** Click **Create instance**.
- **6** Select the appropriate primary server application from the repository list that appears, making sure to verify the version number. Click **Next**.
- **7** Follow the prompts to create the instance. When you are done, you can view the progress in the Activity Monitor, which is accessible from the left pane of the Flex Appliance Console.

**Note:** If you do not want to use DNS or want to bypass DNS for certain hosts, verify that the hostname resolution information is included in the **Hosts file entries** field. You must include entries for the media servers and any other NetBackup hosts that you want to communicate with the instance.

**8** Once the instance has been created successfully, you must change the password from the known default password.

**Warning:** You cannot access the NetBackup web UI to manage the instance until you have changed the password.

To change the password, open an SSH session to the instance and log in with the following credentials:

- Username: **appadmin**
- Password: **P@ssw0rd**

Follow the prompt to enter a new password. When the password change is complete, you are logged out. You can log back in with the new password.

<span id="page-16-0"></span>**Note:** Do not configure AdvancedDisk storage on a NetBackup primary server instance. The NetBackup Administration Console lets you create an AdvancedDisk storage server on a primary server instance, but Flex Appliance does not support storage configuration on primary server instances. Create a separate NetBackup media server instance if you want to use AdvancedDisk storage.

## Creating a NetBackup media server instance

Use the following procedure to create a NetBackup media server instance on Flex Appliance.

#### **To create a NetBackup media server instance**

- **1** Make sure that the NetBackup media server application you want to use is located in the repository on the Flex Appliance Console.
- **2** Perform the following tasks if you have not already:
	- Configure at least one network interface. You can configure a physical interface, add a VLAN tag, or create a bond.
	- Add at least one tenant.
- **3** Gather the following information for the new instance:

**Note:** The hostname and IP address must not be in use anywhere else in your domain.

- Tenant that you want to assign it to
- Hostname (maximum of 63 characters including the domain name)
- IP address
- Network interface
- Domain name
- Name servers
- Search domains
- Primary server hostname

**Note:** The Flex Appliance Console does not prevent entering the same hostname in both the **Hostname for NetBackup Media Server** and the **Primary server hostname** fields, but that configuration is not supported. You must have a preexisting primary server with a different hostname.

■ Certificate Authority (CA) information for one of the following:

For a NetBackup CA:

■ CA SHA-1 or SHA-256 certificate fingerprint If the primary server is a Flex instance, you can locate this information from the instance details page of the primary server instance. Click on the instance name under **Application instances** on the **System topology** page.

If the primary server is not a Flex instance, see the *NetBackup Security and Encryption Guide* for the steps to locate this information from NetBackup.

■ (Optional) Token for host ID-based certificate Depending on the primary server security level, the host may require an authorization or a reissue token. If you do not specify a token when you create the instance, the wizard attempts to automatically obtain the

certificate. For an external CA:

- Trust store, in PEM format
- Host certificate, in PEM format
- Private key, in PEM format
- (Optional) Passphrase of the private key A passphrase is required if the key is encrypted.
- (Optional) Custom CRL files
- (Optional) Password for host name-based certificate

A host name-based certificate is mandatory if Enhanced Auditing is enabled on the primary server. You can specify the password when you create the instance, or you can deploy the certificate from the primary server later.

■ (Optional) NetBackup license key NetBackup applications come with an evaluation license key. You must add a permanent NetBackup license key before the evaluation key expires. You can add your permanent key when you create the instance to avoid future issues.

**Note:** If the evaluation key expires before you create the instance, the instance creation fails. Make sure that you have a valid license key before you create an instance.

- **4** Add the hostname for the new instance to the **Media Servers** list or the **Additional Servers** list on the primary server, as follows:
	- Log on to the NetBackup Administration Console as the administrator.
	- In the main console window, in the left pane, click **NetBackup Management** > **Host Properties** > **Master Servers**.
	- In the right pane, double click on the primary server hostname.
	- In the **Master Server Properties** window, click one of the following:
		- If you want MSDP storage on the instance, click **Servers** > Additional **Servers**.
		- If you want AdvancedDisk storage on the instance, click **Servers** > **Media Servers**.
	- Click **Add** and enter the hostname for the new instance. The hostname should appear in the list.
	- Click **OK**.
- **5** If a firewall exists between the primary server and the new instance, open the following ports on the primary server to allow communication:
	- vnetd: 13724
	- bprd: 13720
	- PBX: 1556
	- If the primary server is a NetBackup appliance that uses TCP, open the following ports:

443, 5900, and 7578.

**6** From the **System topology** page of the Flex Appliance Console, navigate to the **Application instances** section.

Application instances (2/2) You must stop an instance before you can resize the storage.

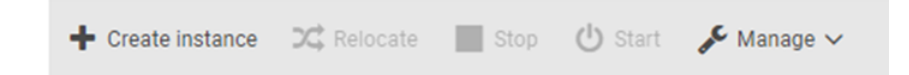

#### **7** Click **Create instance**.

- **8** Select the appropriate media server application from the repository list that appears, making sure to verify the version number. Click **Next**.
- **9** Follow the prompts to create the instance. When you are done, you can view the progress in the Activity Monitor, which is accessible from the left pane of the Flex Appliance Console.

**Note:** If you do not want to use DNS or want to bypass DNS for certain hosts, verify that the hostname resolution information is included in the **Hosts file entries** field. You must include entries for the primary server and any other NetBackup hosts that you want to communicate with the instance.

- **10** Once the instance has been created successfully, you must change the password from the known default password. To change the password, open an SSH session to the instance and log in with the following credentials:
	- Username: **appadmin**
	- Password: **P@ssw0rd**

Follow the prompt to enter a new password. When the password change is complete, you are logged out. You can log back in with the new password.

- **11** Create the storage servers for your selected storage, as follows:
	- Log on to the NetBackup Administration Console and select either **NetBackup Management** or **Media and Device Management**.
	- Click **Configure Disk Storage Servers** and follow the prompts to create the storage servers. Enter the following storage information for AdvancedDisk and MSDP:
		- AdvancedDisk storage volume: /mnt/advanceddisk/vol\*

■ MSDP storage path: /mnt/msdp/vol0

**Note:** If the MSDP disk pool spans multiple volumes, only select vol0. Also note that the wizard shows only a portion of the storage, but the remaining storage displays after the storage server is configured.

See the following guides for more information on NetBackup storage configuration:

- The *NetBackup AdvancedDisk Storage Solutions Guide*
- The *NetBackup Deduplication Guide*
- **12** (Optional) If you need to upload custom CRL files for an external CA, perform the following steps:
	- Run the following command on the instance to create a directory for the files:

sudo mkdir -p /mnt/nbdata/hostcert/crl/

- **■** Use an SCP tool to copy the files to the new  $/mnt/nbdata/hostcert/crl/$ directory.
- Run the following commands on the instance to enable the CRL check using the custom files:

```
sudo nbsetconfig ECA CRL CHECK = CHAIN
sudo nbsetconfig ECA_CRL_PATH = /mnt/nbdata/hostcert/crl/
```
See the *NetBackup Security and Encryption Guide* for more information on the CRL configuration options.

- **13** If you plan to create or already have multiple instances with deduplication or Cloud Catalyst storage, Veritas recommends that you tune the MaxCacheSize according to the following guidelines:
	- On each instance, allocate .75 GB to 1 GB of RAM for each TiB of storage that is allocated to deduplication or Cloud Catalyst. For example, if the storage pool has 80 TiB allocated, the MaxCacheSize should be 60 GB to 80 GB of RAM.
	- The sum of the  $MaxCacheSize$  for all instances with deduplication or Cloud Catalyst storage should not exceed 70% of the physical RAM on the appliance.

To tune the MSDP MaxCacheSize on this instance:

■ Run the following command on the instance:

sudo /usr/openv/pdde/pdag/bin/pdcfg --write /mnt/msdp/vol0/etc/puredisk/contentrouter.cfg --section CACHE --option MaxCacheSize --value *<percent%>*

Where *<percent%>* is the percentage of the appliance RAM to use for the cache on the instance.

**• Restart the pdde-storage process with the following commands:** 

```
sudo /etc/init.d/pdde-storage force-stop
sudo /etc/init.d/pdde-storage start
```
**14** If you selected MSDP storage for the instance, log in to the instance. Run the following command to create a backup policy to protect the MSDP catalog:

sudo /usr/openv/pdde/pdcr/bin/drcontrol --new policy --residence *<storage unit>* [--policy *<policy name>*] [--client*<instance hostname>*]

Where *<storage unit>* is the name of the storage unit on which to store the MSDP catalog backups, and [--policy *<policy name>*] and [--client *<instance hostname>*] are optional.

<span id="page-21-0"></span>See the *NetBackup Deduplication Guide* for the other options that are available with the dreontrol utility.

## Creating a NetBackup WORM storage server instance

NetBackup WORM (Write Once Read Many) storage server instances prevent your data from being encrypted, modified, or deleted. Any data that is saved on these instances is protected with the following security measures:

■ Immutability

This protection ensures that the backup image is read-only and cannot be modified, corrupted, or encrypted after backup.

■ Indelibility

This property protects the backup image from being deleted before it expires. The data is protected from malicious deletion.

See the *NetBackup Administrator's Guide, Volume I* for more information about WORM storage.

Use the following procedure to create a NetBackup WORM storage server instance on Flex Appliance.

**Note:** Your appliance must be in lockdown mode before you can create a WORM storage instance.

See the topic "Changing the lockdown mode" in the *Flex Appliance Getting Started and Administration Guide* for the steps to enable lockdown mode.

#### **To create a NetBackup WORM storage server instance**

- **1** Make sure that the NetBackup WORM storage server application you want to use is located in the repository.
- **2** Perform the following tasks if you have not already:
	- Configure at least one network interface. You can configure a physical interface, add a VLAN tag, or create a bond.
	- Add at least one tenant.
	- Verify that the appliance is in lockdown mode. You can check or change the lockdown mode from the **Lockdown mode** page on the Flex Appliance Console. See the topic "Changing the lockdown mode" in the *Flex Appliance Getting Started and Administration Guide* for details.
- **3** Gather the following information for the new instance:

**Note:** The hostname and IP address must not be in use anywhere else in your domain.

- Tenant that you want to assign it to
- Hostname (maximum of 63 characters including the domain name)
- IP address
- Network interface
- Domain name
- Name servers
- Search domains
- Primary server hostname (must be version 8.3.0.1 or later)
- Media server hostname if applicable (must be version 8.3.0.1 or later)
- Username for storage

NetBackup requires this username to connect to the deduplication storage. The username must be between 4 and 30 characters and can include uppercase letters, lowercase letters, and numbers.

■ Password for storage

NetBackup requires this password to connect to the deduplication storage. The password must be between 15 and 32 characters and must include at least one uppercase letter, one lowercase letter, one number, and one special character (  $./@$ \*!%#).

- KMS key group
- KMS passphrase
- Certificate Authority (CA) information for one of the following:

For a NetBackup CA:

■ CA SHA-1 or SHA-256 certificate fingerprint

If the primary server is a Flex instance, you can locate this information from the instance details page of the primary server instance. Click on the instance name under **Application instances** on the **System topology** page.

If the primary server is not a Flex instance, see the *NetBackup Security and Encryption Guide* for the steps to locate this information from NetBackup.

■ (Optional) Token for host ID-based certificate

Depending on the primary server security level, the host may require an authorization or a reissue token. If you do not specify a token when you create the instance, the wizard attempts to automatically obtain the certificate.

For an external CA:

- Trust store, in PEM format
- Host certificate, in PEM format
- Private key, in PEM format
- (Optional) Passphrase of the private key A passphrase is required if the key is encrypted.
- (Optional) Password for host name-based certificate A host name-based certificate is mandatory if Enhanced Auditing is enabled on the primary server. You can specify the password when you create the instance, or you can deploy the certificate from the primary server later.

**4** On the primary server, use the nbsetconfig command or manually edit the NetBackup backup configuration file ( $bp \cdot conf$  on Linux and UNIX, or the Windows registry) to add the following entry:

MSDP\_SERVER=*<MSDP hostname>*

Where *<MSDP hostname>* is the hostname of the new WORM storage server instance.

- **5** If a firewall exists between the primary server and the new instance, open the following ports on the primary server to allow communication:
	- vnetd: 13724
	- bprd: 13720
	- PBX: 1556
	- If the primary server is a NetBackup appliance that uses TCP, open the following ports:

443, 5900, and 7578.

**6** From the **System topology** page of the Flex Appliance Console, navigate to the **Application instances** section.

Application instances (2/2) You must stop an instance before you can resize the storage.

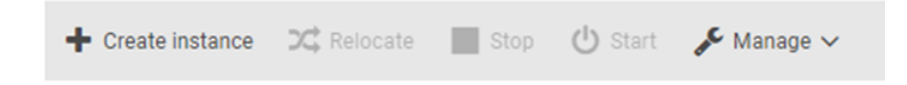

#### **7** Click **Create instance**.

- **8** Select the appropriate storage server application from the repository list that appears, making sure to verify the version number. Click **Next**.
- **9** Follow the prompts to create the instance. When you are done, you can view the progress in the Activity Monitor, which is accessible from the left pane of the Flex Appliance Console.

**Note:** If you do not want to use DNS or want to bypass DNS for certain hosts, verify that the hostname resolution information is included in the **Hosts file entries** field. You must include entries for the primary server and any other NetBackup hosts that you want to communicate with the instance.

- **10** Once the instance has been created successfully, you must change the password from the known default password. To change the password, open an SSH session to the instance and log in with the following credentials:
	- Username: **msdpadm**
	- Password: **P@ssw0rd**

Follow the prompt to enter a new password. When the password change is complete, you are logged out. You can log back in with the new password.

- **11** If you plan to create or already have multiple instances with deduplication or Cloud Catalyst storage, Veritas recommends that you tune the MaxCacheSize according to the following guidelines:
	- On each instance, allocate .75 GB to 1 GB of RAM for each TiB of storage that is allocated to deduplication on the instance. For example, if the storage pool has 80 TiB allocated, the MaxCacheSize should be 60 GB to 80 GB of RAM.
	- The sum of the  $MaxCacheSize$  for all instances with deduplication or Cloud Catalyst storage should not exceed 70% of the physical RAM on the appliance.

To tune the deduplication MaxCacheSize on this instance:

- From the SSH session, run the following command on the instance: setting set-MSDP-param max-fp-cache-size value=*<percent%>* Where *<percent%>* is the percentage of the appliance RAM to use for the cache on the instance.
- Restart the dedupe process with the following commands:

dedupe MSDP stop dedupe MSDP start

- **12** The appliance automatically creates a **PureDisk** storage server for the WORM storage instance that has the same name as the instance. Do one of the following to create a disk pool on that storage server:
	- From the NetBackup Administration Console, select either **NetBackup Management** or **Media and Device Management**, then click **Configure Disk Pool** in the right pane. Follow the prompts to configure the disk pool.
	- From the NetBackup web UI, click **Storage**, click the **Disk pools** tab, and then click **Add**. Follow the prompts to configure the disk pool.
- **13** Do one of the following to create a deduplication storage unit for your instance:
- From the NetBackup Administration Console, expand NetBackup **Management** > **Storage** > **Storage Units**, then click **New** > **Storage Unit**. Complete the fields and select the **Use WORM** check box.
- From the NetBackup web UI, click **Storage**, navigate to the **Storage Units** tab, and then click **Add**. Follow the prompts and make sure that the **Enable WORM** option is activated.

You are ready to create a backup policy and start using your WORM storage instance. See the NetBackup documentation for more information.

# Chapter

# <span id="page-27-0"></span>Managing NetBackup application instances

This chapter includes the following topics:

- Managing application instances from Flex Appliance and [NetBackup](#page-27-1)
- <span id="page-27-1"></span>Accessing NetBackup primary and media server instances for [management](#page-28-0) [tasks](#page-28-0)
- Accessing NetBackup WORM storage server instances for [management](#page-42-0) tasks

# **Managing application instances from Flex Appliance and NetBackup**

After you have created your instances, the instance management is divided between Flex Appliance and NetBackup, depending on the type of operation. In general, use Flex Appliance for any tasks that are related to the appliance or the application files. Use NetBackup for any tasks that are related to your backups. Refer to the following information for more details.

### **Instance operations that you can perform from Flex Appliance**

Use Flex Appliance to do the following:

- Resize instance storage
- Edit instance network settings
- Assign or unassign Fibre Channel ports
- View instance performance metrics
- Upgrade application instances
- Manage application add-ons, including NetBackup EEBs
- Delete application instances
- Clear a configuration error status

Refer to the *Flex Appliance Getting Started and Administration Guide* for these procedures.

### **Instance operations that you can perform from NetBackup**

All other management tasks happen from NetBackup. This guide covers the information that is specific to the NetBackup application. For all other tasks, refer to the regular NetBackup documentation as you would for any other environment.

Note that the following NetBackup features are not supported on application instances:

- <span id="page-28-0"></span>■ Bare Metal Restore boot servers
- IPv6

# **Accessing NetBackup primary and media server instances for management tasks**

To perform some management tasks on a primary or a media server instance, you must open an SSH session to the instance. When you log in to the instance for the first time, use the following default credentials:

- Username: **appadmin**
- Password: **P@ssw0rd**

You are required to change your password the first time you log in.

<span id="page-28-1"></span>From the SSH session, you can run commands to manage the instance. Some commands are specific to the NetBackup application, but you can also run NetBackup commands. To run NetBackup commands, specify sudo and enter the absolute or the relative path. See "Running NetBackup [commands](#page-33-0) on a primary or media server [application](#page-33-0) instance" on page 34.

## Managing users on a primary or media server instance

After you create a NetBackup primary or media server application instance, you can log in to the instance with the **appadmin** user account to add and manage additional users.

The following types of users are supported:

■ Local users

See "Adding and [removing](#page-29-0) local users on a primary or media server instance" on page 30.

See ["Changing](#page-33-1) a user password on a primary or media server instance" on page 34.

<span id="page-29-0"></span>■ Active Directory (AD) and Lightweight Directory Access Protocol (LDAP) users See ["Connecting](#page-30-0) an Active Directory user domain to a primary or a media server [instance"](#page-30-0) on page 31.

## **Adding and removing local users on a primary or media server instance**

Use the following procedures to add or remove local users on a NetBackup primary or media server instance.

## **Adding local users**

#### **To add a local user**

- **1** Open an SSH session to the instance as the **appadmin** user.
- **2** Run the following command:

sudo useradd *<username>*

Where *<username>* is the username of the user that you want to add.

**Note:** The username **maintenance** is not supported on application instances.

**3** Run the following command to set a password for the new user:

sudo passwd *<username>*

Where *<username>* is the username that you added in the previous step.

## **Removing local users**

#### **To remove a local user**

- **1** Open an SSH session to the instance as the **appadmin** user.
- **2** Run the following command:

sudo userdel *<username>*

Where *<username>* is the username of the user that you want to remove.

### <span id="page-30-0"></span>**Connecting an Active Directory user domain to a primary or a media server instance**

Use the following procedure to connect an Active Directory (AD) user domain to a primary or a media server instance.

#### **To connect an AD user domain**

- **1** From the Flex Appliance Console, verify that the instance is on the same network as the AD domain. If it is not, edit the settings so that the instance can reach the domain.
- **2** Open the following ports between the instance and the remote host if they are not already open:
	- 139
	- $-145$
- **3** Open an SSH session to the instance as the **appadmin** user and run the following command:

sudo realm join *<domain name>* -v -U *<domain administrator>*

Where *<domain name>* is the domain that you want to connect, and *<domain administrator>* is the username of an administrator user on that domain.

Enter the **appadmin** user password when prompted.

**4** When the following prompts appear, enter the password for the domain administrator user:

Password for Administrator:

Enter Administrator's password:

**5** Wait for the process to complete. The following message should appear:

Successfully enrolled machine in realm

Run the following command to confirm:

sudo realm list

**6** If you need to add user groups from this domain in the NetBackup web UI, you must modify the sssd.conf file before you can add the groups. If you do not need to add user groups and plan to add each user individually, do not perform this step.

To modify the sssd.conf file:

■ Navigate to /etc/sssd/sssd.conf on the instance and locate the following section:

```
[domain/<domain name>]
```
■ Add the following directive to this section:

```
enumerate = True
```
**Note:** If you have a large AD environment, you may need to perform additional tuning of the sssd.conf file. Refer to the Red Hat documentation or contact Veritas Technical Support.

**7** When the connection is complete, sign in to the instance as the **appadmin** user from the NetBackup web UI. Add and configure the remote users that you want to have access to the instance. See the *NetBackup Web UI Security Administrator's Guide* for details.

**Note:** The username **maintenance** is not supported on application instances.

### **Connecting an LDAP user domain to a primary or a media server instance**

Use the following procedure to connect an LDAP user domain to a primary or a media server instance.

#### **To connect an LDAP user domain**

- **1** From the Flex Appliance Console, verify that the instance is on the same network as the LDAP domain. If it is not, edit the settings so that the instance can reach the domain.
- **2** Open the following port between the instance and the remote host if it is not already open:
	- If you want to enable SSL for the connection: port 389
	- If you do not want to enable SSL for the connection: port 636
- **3** Open an SSH session to the instance as the **appadmin** user and run the following command to navigate to the SSSD configuration file:

sudo vi /etc/sssd/sssd.conf.

**4** Run the following command to copy the file and create a backup:

sudo cp /etc/sssd/sssd.conf /mnt/Nbdata/sssd.conf.orig

**5** In the sssd.conf file, locate and modify the following entries:

■ ldap uri =

Enter the LDAP server name and port. If you want to enable SSL for the connection, use port 636. If you do not want to enable SSL, use port 389. For example: ldap uri = ldaps://example.veritas.com:636

- ldap search base = Enter the LDAP search domain. For example:  $1$ dap search base = dc=example,dc=veritas,dc=com
- ldap tls reqcert = If you want to enable SSL for the connection, enter hard. If you do not want to enable SSL for the connection, enter never.

For example:  $1$ dap tls reqcert = hard

**Note:** Other fields may also need to be modified depending on your LDAP configuration. Check the LDAP vendor documentation and follow those instructions if there are any differences.

**6** If you did not enable SSL, proceed to the next step.

If you enabled SSL, perform the following additional steps:

- Add the following lines to the sssd.conf file:
	- ldap tls cacertdir = /mnt/nbdata/sssd/certs
	- ldap\_tls\_cacert = /mnt/nbdata/sssd/certs/*<CA certificate>* Where *<CA certificate>* is the file name of the LDAP CA certificate.
- Run the following command to create a directory for the LDAP certificates: sudo mkdir -p /mnt/nbdata/sssd/certs
- Copy all LDAP certificate files to this directory.
- Run the following command to navigate to the LDAP configuration file: sudo vi /etc/openldap/ldap.conf
- Add the following entry to this file: TLS\_CACERTDIR /mnt/nbdata/sssd/certs
- **7** When the connection is complete, sign in to the instance as the **appadmin** user from the NetBackup web UI. Add and configure the remote users that you want to have access to the instance. See the *NetBackup Web UI Security Administrator's Guide* for details.

**Note:** The username **maintenance** is not supported on application instances.

### <span id="page-33-1"></span>**Changing a user password on a primary or media server instance**

Follow these steps to change the password of a local user or the default **appadmin** user on a NetBackup primary or media server application instance.

**Note:** Remote directory user passwords cannot be changed from an instance. They must be changed from the server on which they reside.

#### **To change a user password from that user's account**

**1** Open an SSH session to the instance as the user that you want to change the password for and run the following command:

passwd

**2** Follow the prompt to change the password.

#### **To change another user's password from the appadmin account**

**1** Open an SSH session to the instance as the **appadmin** user and run the following command:

sudo passwd *<username>*

Where *<username>* is the username of the user whose password you want to change.

<span id="page-33-0"></span>**2** Follow the prompt to change the password.

## Running NetBackup commands on a primary or media server application instance

Flex Appliance provides the capability for the **appadmin** user to run NetBackup commands on all NetBackup primary and media server instances.

**Note:** Flex Appliance does not support adding local directories or manually editing any of the files on application instances. If you create a local directory or manually edit a file and the instance is relocated or stopped for any reason, the changes are not maintained when the instance restarts.

To run NetBackup commands on an instance, open an SSH session to the instance and log in as the **appadmin** user. For each command that you want to run, specify sudo and enter the absolute or the relative path. For example:

sudo /opt/veritas/vxapp-manage/tune -s

### **Commands on primary and media servers**

You can run commands for the following directories and executables on primary and media server instances:

- /opt/veritas/vxapp-manage/cp-nbu-config See "Creating a [NetBackup](#page-35-0) touch file on a primary or media server application [instance"](#page-35-0) on page 36.
- /opt/veritas/vxapp-manage/cp-nbu-notify See "Installing [NetBackup](#page-36-0) notify scripts on a primary or media server application [instance"](#page-36-0) on page 37.
- /usr/openv/netbackup/bin<sup>\*</sup>
- /usr/openv/netbackup/bin/admincmd<sup>\*</sup>
- /usr/openv/netbackup/bin/qoodies<sup>\*</sup>
- /usr/openv/netbackup/bin/support<sup>\*</sup>
- /usr/openv/volmgr/bin<sup>\*</sup>
- /usr/openv/volmgr/bin/goodies<sup>\*</sup>

**Note:** Commands in the directories that are marked with an asterisk (\*) can also be run in the following format without the path:

```
sudo -i <command>
```
#### For example:

sudo -i bpps

### **Commands on media servers only**

You can run commands for the following directories and executables on media server instances only:

- /opt/veritas/vxapp-manage/tune
- /usr/openv/pdde/pdag/bin/mtstrmd
- /usr/openv/pdde/pdag/bin/pdcfg
- /usr/openv/pdde/pdag/bin/pdusercfg
- /usr/openv/pdde/pdconfigure/pdde
- /usr/openv/pdde/pdcr/bin
- /usr/sbin/mount.nfs
- /usr/sbin/mount.nfs4
- /usr/sbin/umount.nfs
- /usr/sbin/umount.nfs4

**Note:** The df command may show incorrect usage information for application instances. However, the total storage and the available storage are correct. To determine the correct usage information, subtract the available storage from the total storage.

<span id="page-35-0"></span>For more information on NetBackup commands, refer to the *NetBackup Commands Reference Guide*.

### **Creating a NetBackup touch file on a primary or media server application instance**

The cp-nbu-config command copies the NetBackup configuration file from the user's home space to the specified NetBackup configuration destination directory. A NetBackup administrator can use the cp-nbu-config command to create and edit a NetBackup touch configuration file in any of the following directories:

- /usr/openv/netbackup
- /usr/openv/netbackup/bin
- /usr/openv/java
- /usr/openv/lib/ost-plugins
- /usr/openv/netbackup/bin/snapcfq
- /usr/openv/netbackup/db/cloudSnap/credential
- /usr/openv/netbackup/db/cloudSnap/proxy
- /usr/openv/netbackup/db/config
- /usr/openv/netbackup/db/event
- /usr/openv/netbackup/db/images
- /usr/openv/netbackup/db/media
- /usr/openv/netbackup/ext/db ext
- /usr/openv/netbackup/ext/db ext/db2
- /usr/openv/var
- /usr/openv/volmgr
- /usr/openv/volmgr/database
You cannot use the  $cp-nbu-confiq$  command to delete a touch configuration file.

#### **To create or edit a touch configuration file**

- **1** Log in to the NetBackup application instance.
- **2** Create a new configuration file in the NetBackup administrator home directory, or use the  $_{\rm CP}$  command to copy an existing configuration file from its original location to the home directory.

For example:

cp /usr/openv/lib/ost-plugins/pd.conf ~/

- **3** Make changes to the file in the home directory.
- **4** Run the following command to install the modified file in its original directory or a supported destination directory:

```
sudo /opt/veritas/vxapp-manage/cp-nbu-config <configuration-file>
<destination>
```
Where *<configuration-file>* is the file that you created or edited, and *<destination>* is the directory where it needs to be installed.

For example:

```
sudo /opt/veritas/vxapp-manage/cp-nbu-config ~/pd.conf
/usr/openv/lib/ost-plugins
```
## **Installing NetBackup notify scripts on a primary or media server application instance**

The  $cp-nbu-notify$  command installs NetBackup notify scripts from the user's home space onto the application instance.

If you have not previously installed the notify scripts on the instance, they exist as templates in the following directories:

- /usr/openv/netbackup/bin/qoodies
- /usr/openv/volmgr/bin/goodies

#### **To install or edit a NetBackup notify script**

- **1** Log in to the NetBackup application instance.
- **2** Copy the NetBackup notify script from its original location to the home directory.

For example:

```
cp /usr/openv/netbackup/bin/goodies/bpstart notify ~/
```
- **3** Make changes to the file in the home directory.
- **4** Run the following command to install the modified file in its original location:

sudo /opt/veritas/vxapp-manage/cp-nbu-notify ~/*<notify script>*

Where *<notify script>* is the script that you edited.

For example:

sudo /opt/veritas/vxapp-manage/cp-nbu-notify ~/bpstart\_notify

# Monitoring NetBackup services on a NetBackup primary server instance

The NetBackup services health monitoring feature allows Flex Appliance to monitor critical NetBackup services on primary server instances. If any of the services go down, the appliance attempts to restart them.

**Note:** Make sure to disable the health monitoring before you start any maintenance activity.

Use the following procedures to enable or disable NetBackup services health monitoring.

## **Enabling NetBackup services health monitoring**

**To enable NetBackup services health monitoring**

- **1** Log in to the instance as the **appadmin** user.
- **2** Enter the following command to run a precheck before you enable health monitoring:

sudo /opt/veritas/vxapp-manage/health precheck

**3** Verify that the precheck did not return any errors, then run the following command:

sudo /opt/veritas/vxapp-manage/health enable

**4** Verify the health monitoring status with the following command:

sudo /opt/veritas/vxapp-manage/health status

## **Disabling NetBackup services health monitoring**

#### **To disable NetBackup services health monitoring**

- **1** Log in to the instance as the **appadmin** user.
- **2** Enter the following command:

sudo /opt/veritas/vxapp-manage/health disable

**3** Verify the health monitoring status with the following command:

sudo /opt/veritas/vxapp-manage/health status

# Mounting an NFS share on a NetBackup primary server instance

You can configure the NetBackup catalog backup policy to send disaster recovery files to a Network File System (NFS) share. Use the following procedure to mount an NFS share on a primary server application instance for disaster recovery.

#### **To mount the NFS share and configure the catalog backup policy:**

**1** On the NFS server, create a user with the user ID 1000 and the group ID 100. You do not need to do this step if a user with these credentials already exists.

To create the user, run the following command:

username *<username>* -u 1000 -g 100

Where *<username>* is the username of the new user.

**2** On the NFS server, navigate to /etc/exports and add the following directive:

 $\langle NFS$  *directory>*  $\langle primary$  *IP address>*(rw,noroot squash)

Where *<NFS directory>* is the directory for the NFS share, and *<primary IP address>* is the IP address of the primary server instance.

For example:

/nfsdir 11.11.11.111(rw,no\_root\_squash)

**3** Restart the NFS service.

**4** Log in to the primary server instance as the **appadmin** user and run the following commands:

\$ sudo bash bash-4.2# cat > /mnt/nbdata/vxos/etc/fstab *<NFS IP address>*:*<NFS directory>* /mnt/nbcatdr nfs v*<NFS version>*,rw,x-mount.mkdir

Where *<NFS IP address>* is the IP address of the NFS server, *<NFS directory>* is the directory for the NFS share, and *<NFS version>* is either 3 or 4.

For example:

22.22.22.222:/nfsdir /mnt/nbcatdr nfs v3,rw,x-mount.mkdir

- **5** From the NetBackup Administration Console, use the **Backup Policy Configuration Wizard** to configure a backup policy with the type **NBU-Catalog**. Specify the following information for the catalog disaster recovery file:
	- **Path**: /mnt/nbcatdr/
	- **Logon**: **appadmin**
	- **Password**: Your **appadmin** user password

For more information about the catalog backup policy, see the chapter "Protecting the NetBackup Catalog" in the *NetBackup Administrator's Guide, Volume I*.

# Setting environment variables on primary and media server instances

Use the following procedure to set environment variables on primary and media server application instances.

#### **To add an environment variable**

- **1** Log in to the instance as the **appadmin** user.
- **2** Navigate to one of the following locations:
	- If you want to set a variable for both interactive and non-interactive user sessions, navigate to /etc/profile.d/custom.sh.
	- If you want to set a variable for interactive user sessions only, navigate to /etc/profile.d/sh.local.
- **3** Edit the file to add the new variable.

# Storing custom data on a primary or media server instance

Flex Appliance does not generally support adding or editing directories and files on application instances. If you create or edit a directory or file and the instance is relocated or stopped for any reason, the changes are not maintained when the instance restarts.

However, if you have critical data that you must store on a NetBackup primary or media server application instance, use the following procedure to add it to the /mnt/nblogs directory.

**Warning:** The /mnt/nblogs directory is used for NetBackup logs and has 250GB of storage space that cannot be resized. The data that you add to this directory must be critical and small in size. If you use too much storage space, the instance may be affected.

#### **To store custom data on a NetBackup primary or media server instance**

- **1** Log in to the instance as the **appadmin** user.
- **2** Run the following command to create a directory under /mnt/nblogs:

sudo mkdir /mnt/nblogs/*<directory>*, where *<directory>* is the name of the new directory.

For example, if you need to store SSH authorized key files on the instance, you can make the following directory:

sudo mkdir /mnt/nblogs/authorized\_keys

**3** If required, run the following command to create a subdirectory:

sudo mkdir /mnt/nblogs/*<directory>*/*<subdirectory>*, where *<directory>* is the name of the directory that you created in the previous step and *<subdirectory>* is the name of the subdirectory.

In the authorized keys example, you can create the following subdirectory to store a specific user's authorized key file:

sudo mkdir /mnt/nblogs/authorized\_keys/example\_user

**4** Add the required information to the new directory.

# Modifying or disabling the nbdeployutil utility on a primary server instance

The nbdeployutil utility may adversely affect performance of NetBackup application instances on a Veritas 5150 Appliance. If you do not need this feature or if you

determine that it causes performance issues due to high CPU usage, you can modify the configuration or disable it as follows:

■ Log in to the primary server instance and create the following **nbdeployutil** configuration file if it is not present:

/usr/openv/var/global/nbdeployutilconfig.txt

■ Refer to the topic "Scheduling capacity licensing reports" in the *NetBackup Administrator's Guide, Volume II* for the procedure to use custom values for the capacity licensing report.

# Disabling SMB server signing on a media server instance

The Server Message Block (SMB) configuration on media server application instances enforces SMB server signing by default. This configuration may cause a performance reduction with Universal Shares. If you see a performance reduction, you can use the following procedure to disable server signing.

**Warning:** Disabling SMB server signing leaves the instance vulnerable to man-in-the-middle attacks. Only disable server signing if your instance is in a fully trusted private network.

#### **To disable SMB server signing**

**1** Log in to the media server instance as the **appadmin** user and run the following command to navigate to the SMB configuration file:

sudo vi /etc/samba/smb.conf

**2** Modify this file to comment out the following entry:

server signing = mandatory

**3** Run the following command to restart the SMB service:

```
sudo systemctl restart smb
```
# Establishing trust with a NetBackup 7.7.3 primary server instance

To establish a trust relationship between a later version primary server instance and a NetBackup 7.7.3 primary server instance, you must perform the following steps.

#### **To establish trust with a NetBackup 7.7.3 primary server instance**

**1** Log in to the instance as the **appadmin** user and use the following command to enable the **root** account and set the password:

sudo passwd

**Warning:** The **root** account is a restricted user account that can put the system at risk. It should only be enabled during configuration procedures or under the direct supervision of Veritas Technical Support.

- **2** Establish trust between the source and the target domains. Use the **root** account to add the 7.7.3 instance as a trusted primary server. Refer to the NetBackup documentation for specific instructions.
- **3** Run the following command on the instance to disable the **root** account:

sudo passwd -l root

# **Accessing NetBackup WORM storage server instances for management tasks**

To perform some management tasks on a WORM storage server instance, you must open an SSH session to the instance and log in to the WORM storage server shell. When you log in to the instance for the first time, use the following default credentials:

- Username: **msdpadm**
- Password: **P@ssw0rd**

<span id="page-42-0"></span>You are required to change your password the first time you log in.

From the WORM storage shell, you can run commands to manage the instance and your WORM storage. See "About the [NetBackup](#page-42-0) WORM storage server shell" on page 43.

# About the NetBackup WORM storage server shell

Use the NetBackup WORM storage server shell to configure the immutable and indelible data from your Veritas Appliance. The interface provides tab-completed command options.

These are main categories of commands:

■ dedupe

This command lets you manage the deduplication service. See "About the dedupe [command"](#page-43-0) on page 44.

■ retention

This command lets you manage image retention. See "About the retention [command"](#page-45-0) on page 46.

■ setting This command lets you manage the deduplication and system configuration settings.

See "About the setting [command"](#page-46-0) on page 47.

<span id="page-43-0"></span>■ support

This command lets you access and upload the relevant logs and configuration files for troubleshooting.

See "About the support [command"](#page-59-0) on page 60.

## **About the dedupe command**

The dedupe commands lets you manage the deduplication services.

The following table describes the options and arguments for the dedupe command.

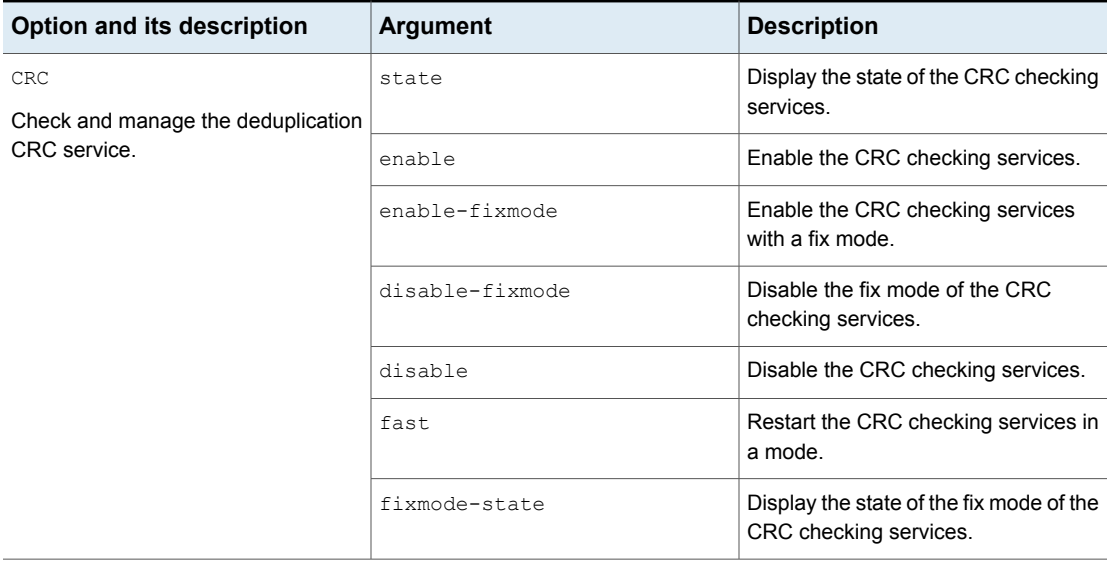

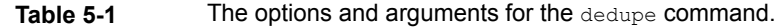

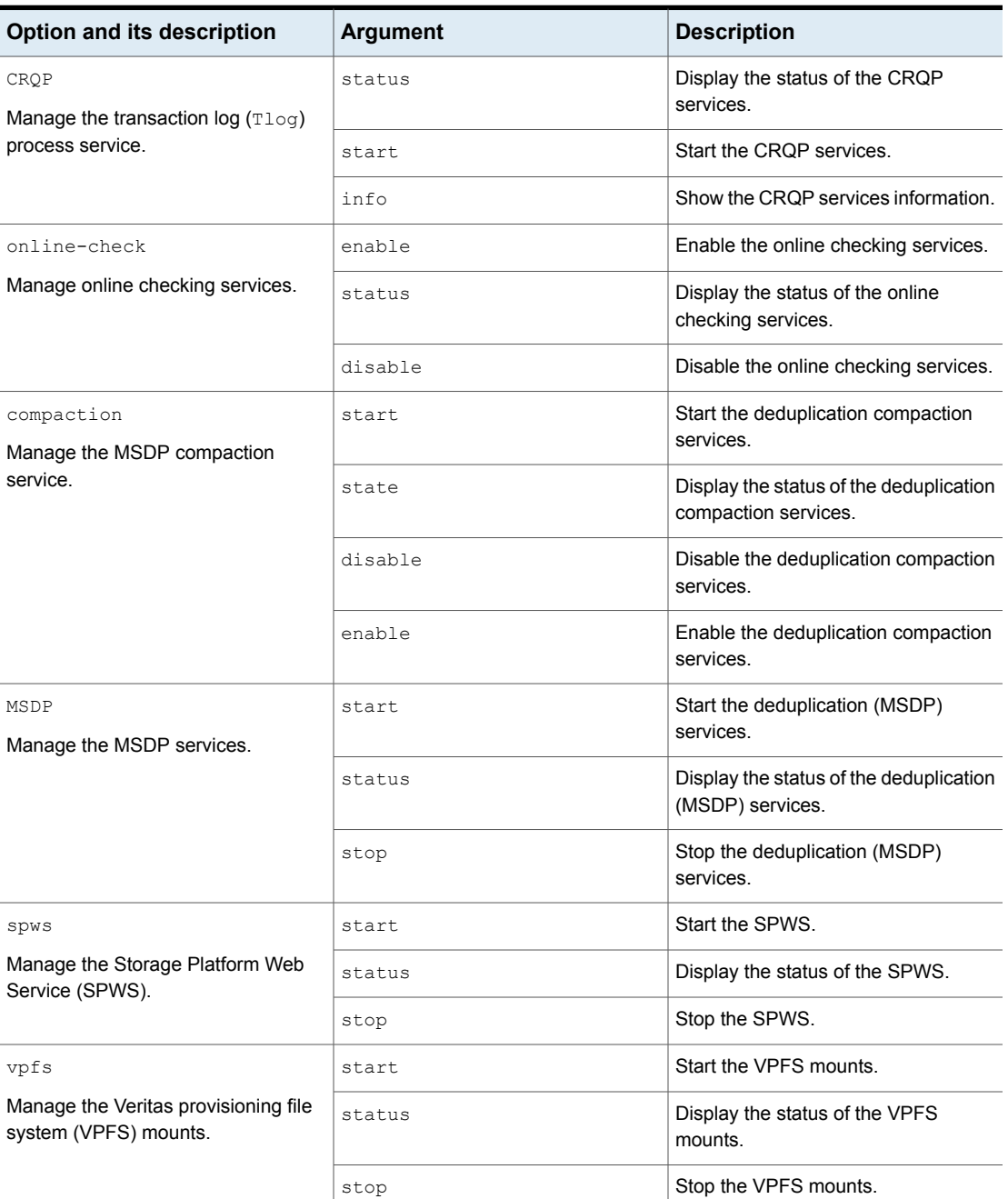

## **Table 5-1** The options and arguments for the dedupe command. *(continued)*

## **Stopping and starting the MSDP services**

To stop the MSDP services:

1. Check the health monitor status using the following command:

setting health status

2. If the health monitor is enabled, stop the monitor using the following command:

setting health disable

3. After disabling the health monitor, use the following command to stop the MSDP services:

dedupe MSDP stop

To start the MSDP services:

1. Start the MSDP services using the following command:

dedupe MSDP start

<span id="page-45-0"></span>2. Start the health monitor using the following command:

setting health enable

## **About the retention command**

The retention command lets you manage image retention.

The following table describes the options and arguments for the retention command.

| Option and its description                                                           | Argument | <b>Description</b>                                                                                          |
|--------------------------------------------------------------------------------------|----------|----------------------------------------------------------------------------------------------------|
| policy<br>The backup policy to use for the image<br>retention with a retention lock. | list     | List the images that have a retention<br>lock.                                                              |
|                                                                                      |          |                                                                                                    |
|                                                                                      | audit    | Display the audit information for the<br>images with a retention lock.                                      |
|                                                                                      | disable  | Disable the image retention using the<br>backup ID of the image.                                            |
|                                                                                      |          | For example:                                                                                                |
|                                                                                      |          | retention policy disable                                                                                    |
|                                                                                      |          | backup ID= <test 123=""></test>                                                                             |
|                                                                                      |          | copynumber= <number></number>                                                                               |
|                                                                                      |          | You can find the backup ID and the<br>copy number in the output of the<br>retention policy list<br>command. |

**Table 5-2** The options and arguments for the retention command.

## <span id="page-46-0"></span>**About the setting command**

Thie setting command lets you manage the deduplication and system configuration settings.

The following table describes the options and arguments for the setting command.

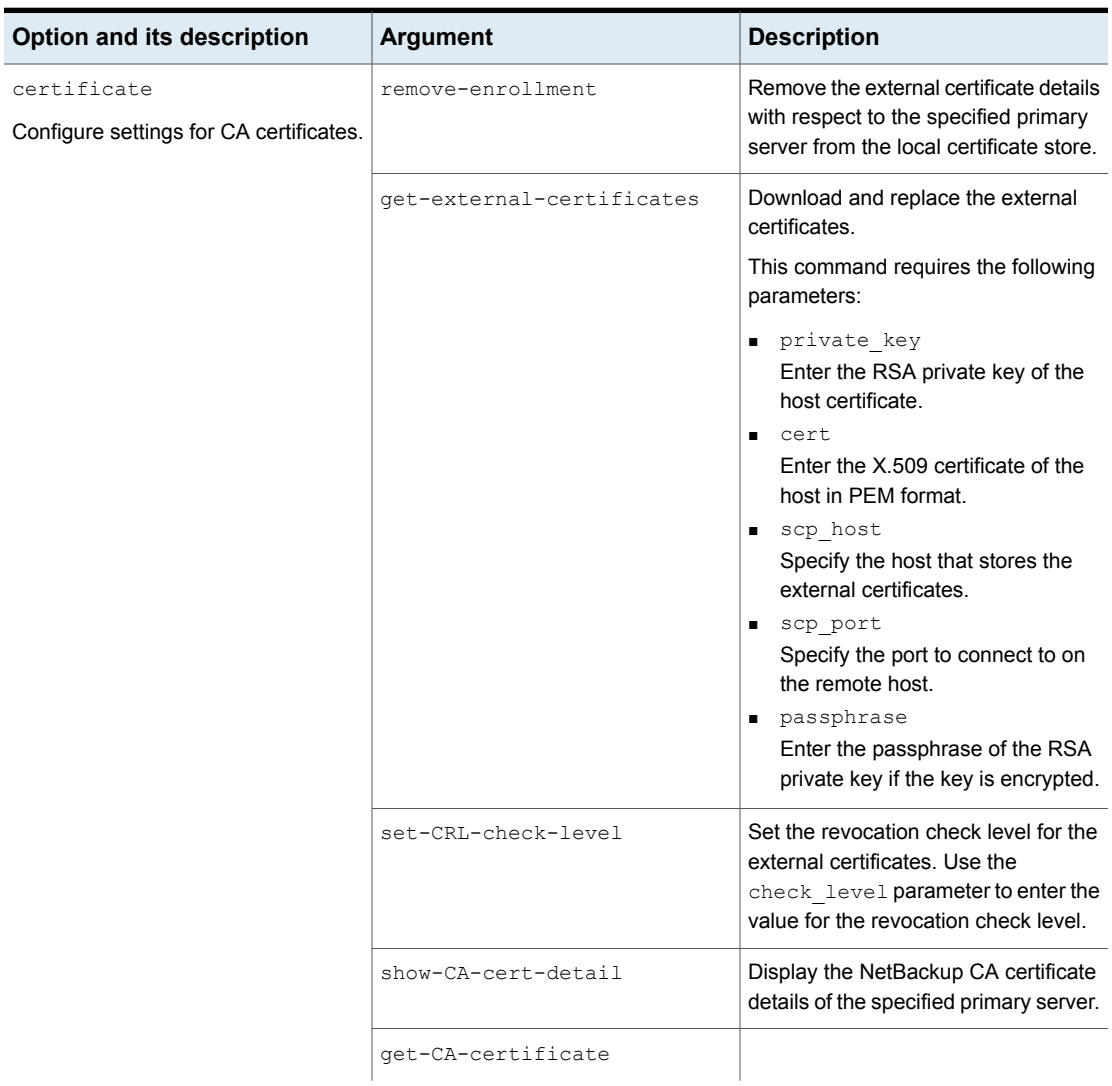

## **Table 5-3** The options and arguments for the setting command.

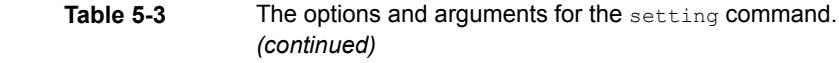

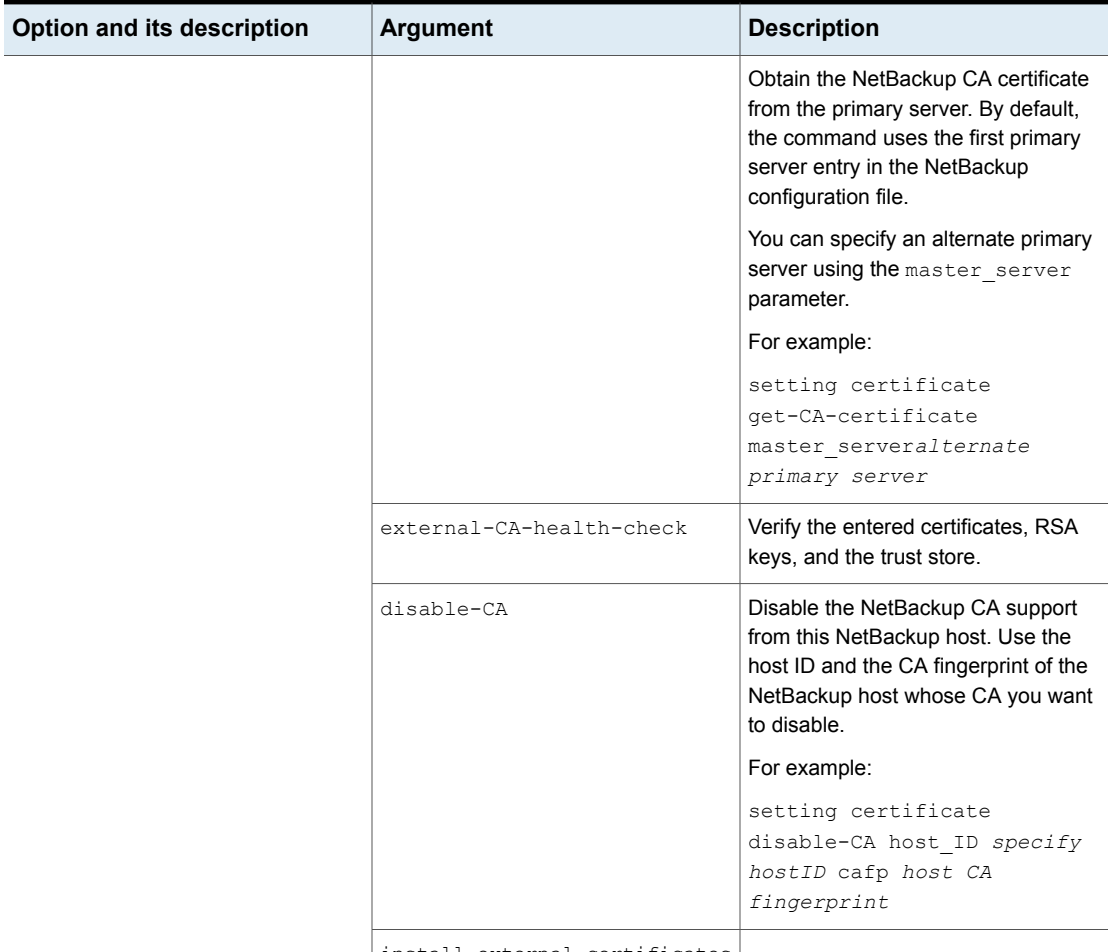

| install-external-certificates |

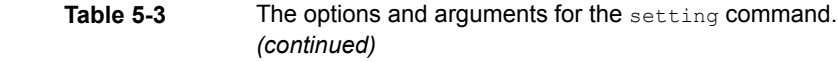

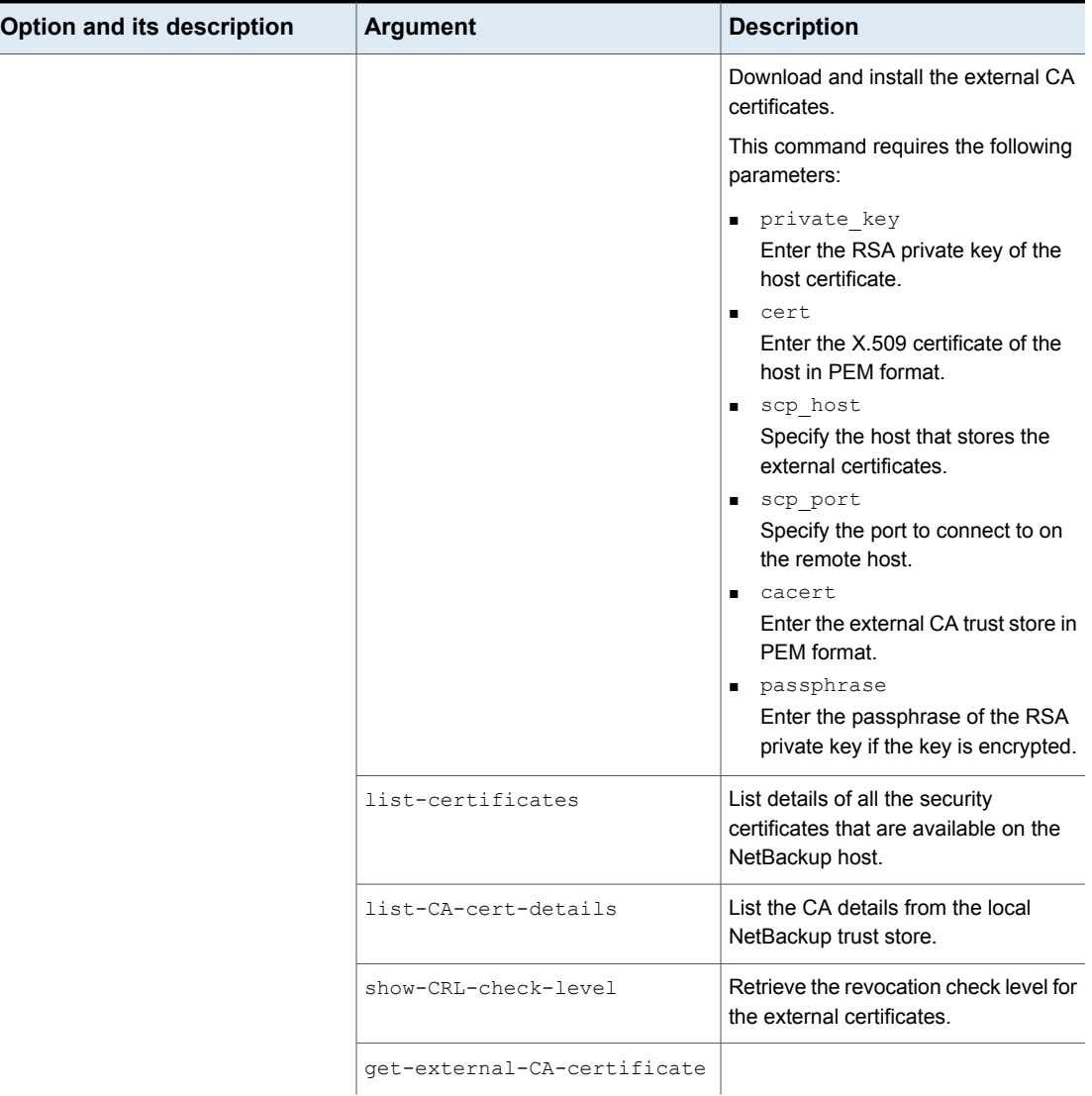

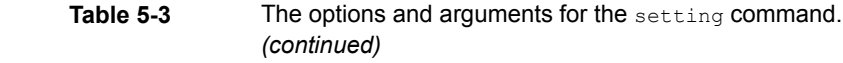

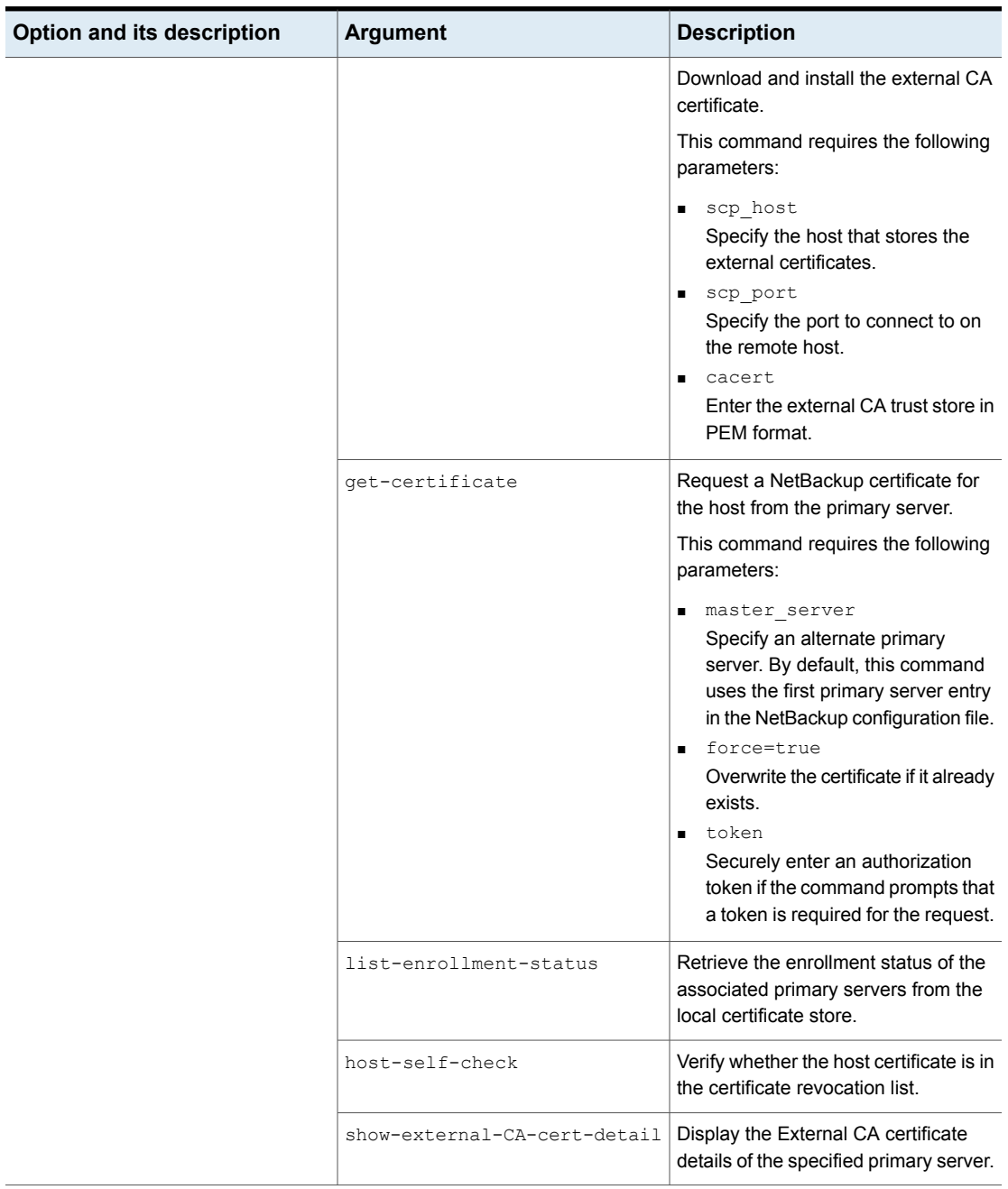

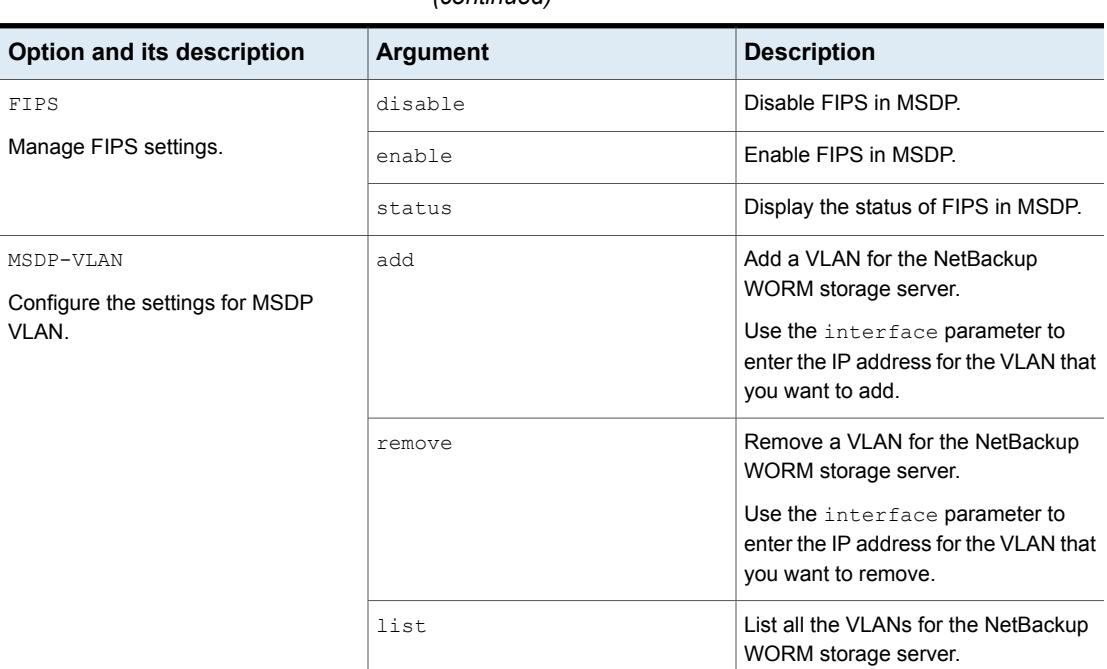

**Table 5-3** The options and arguments for the setting command. *(continued)*

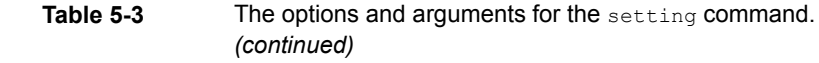

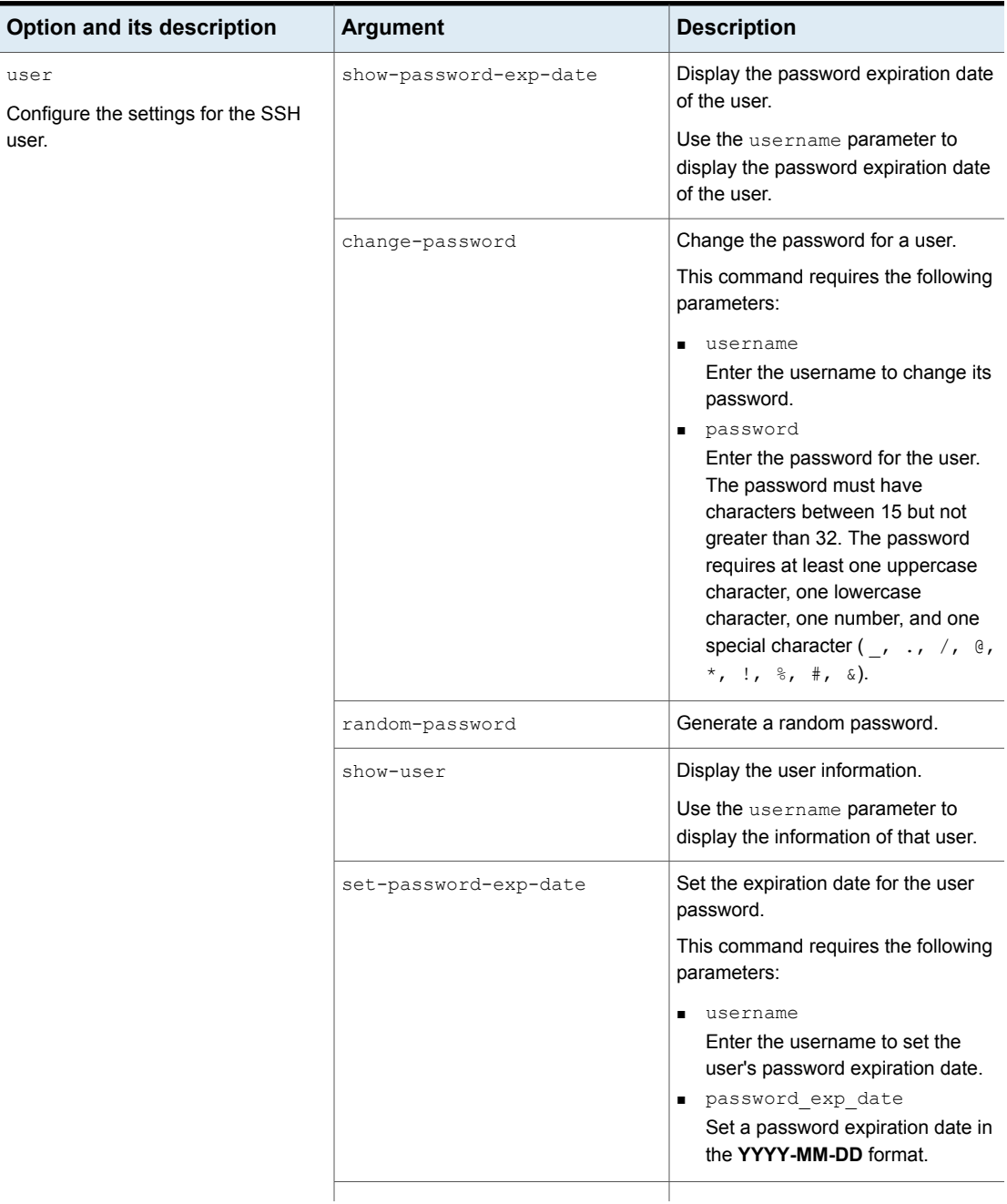

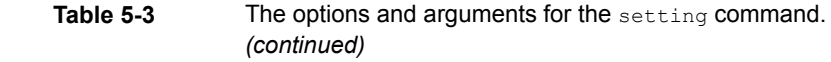

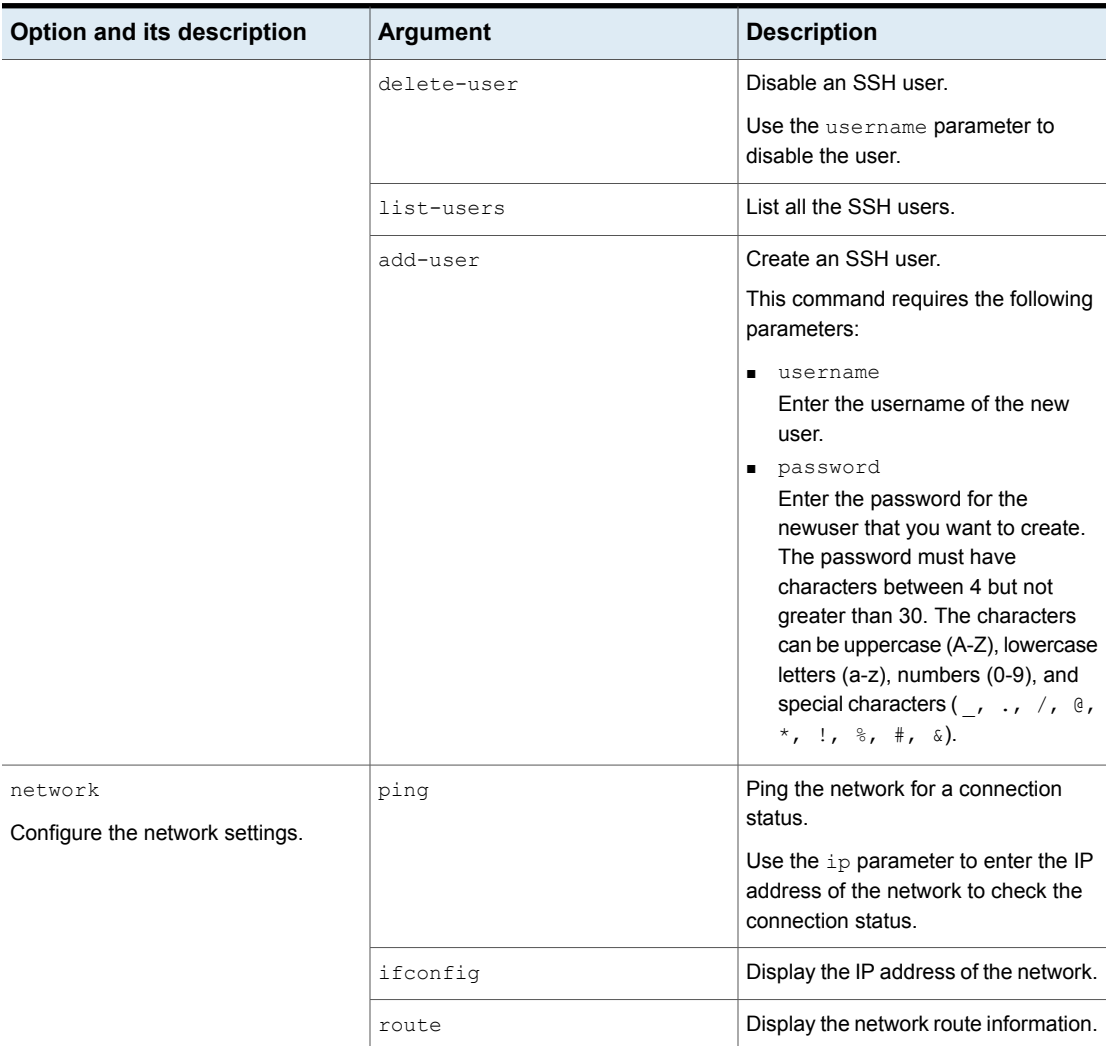

**Table 5-3** The options and arguments for the setting command.

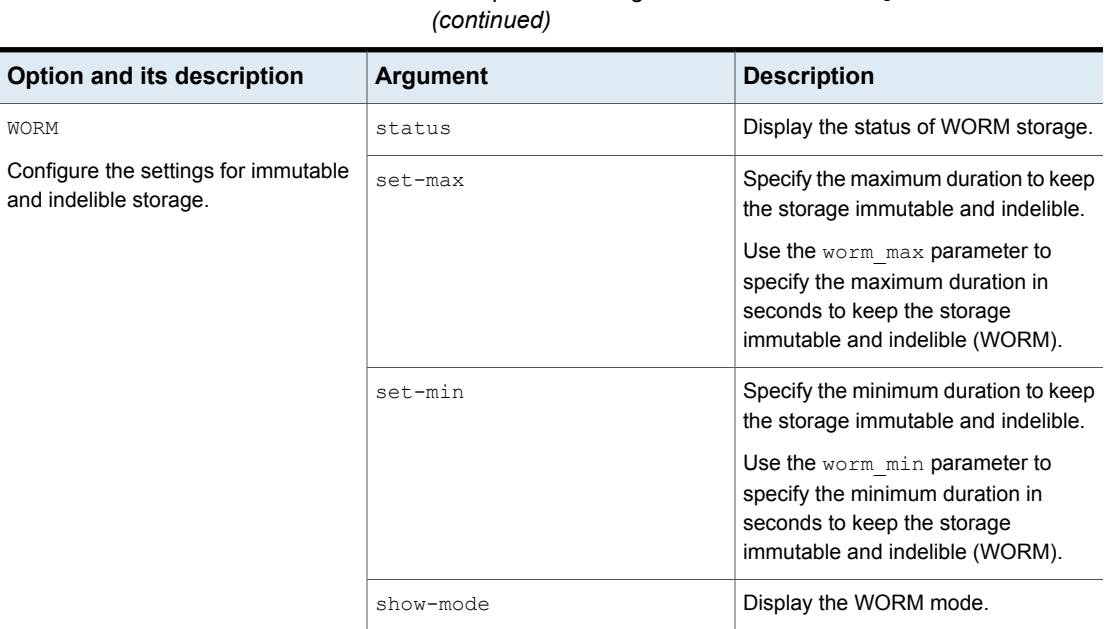

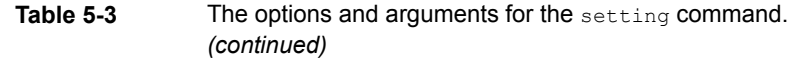

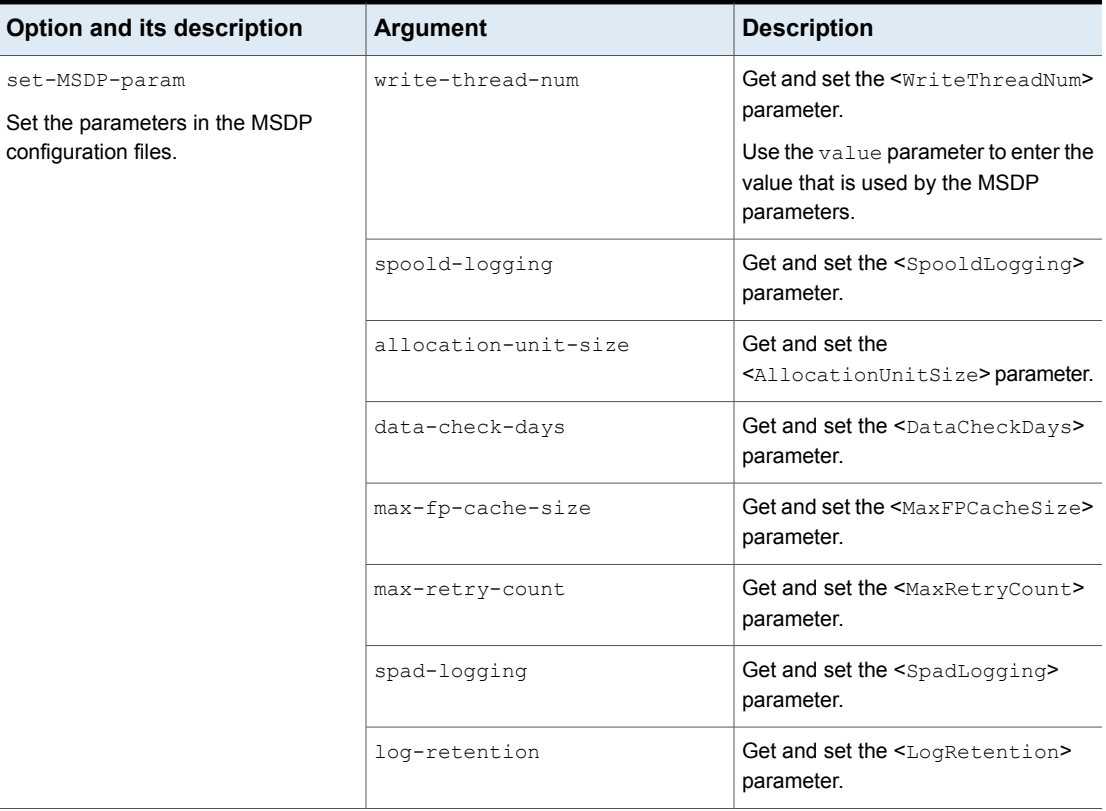

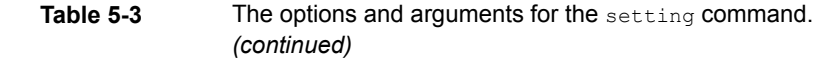

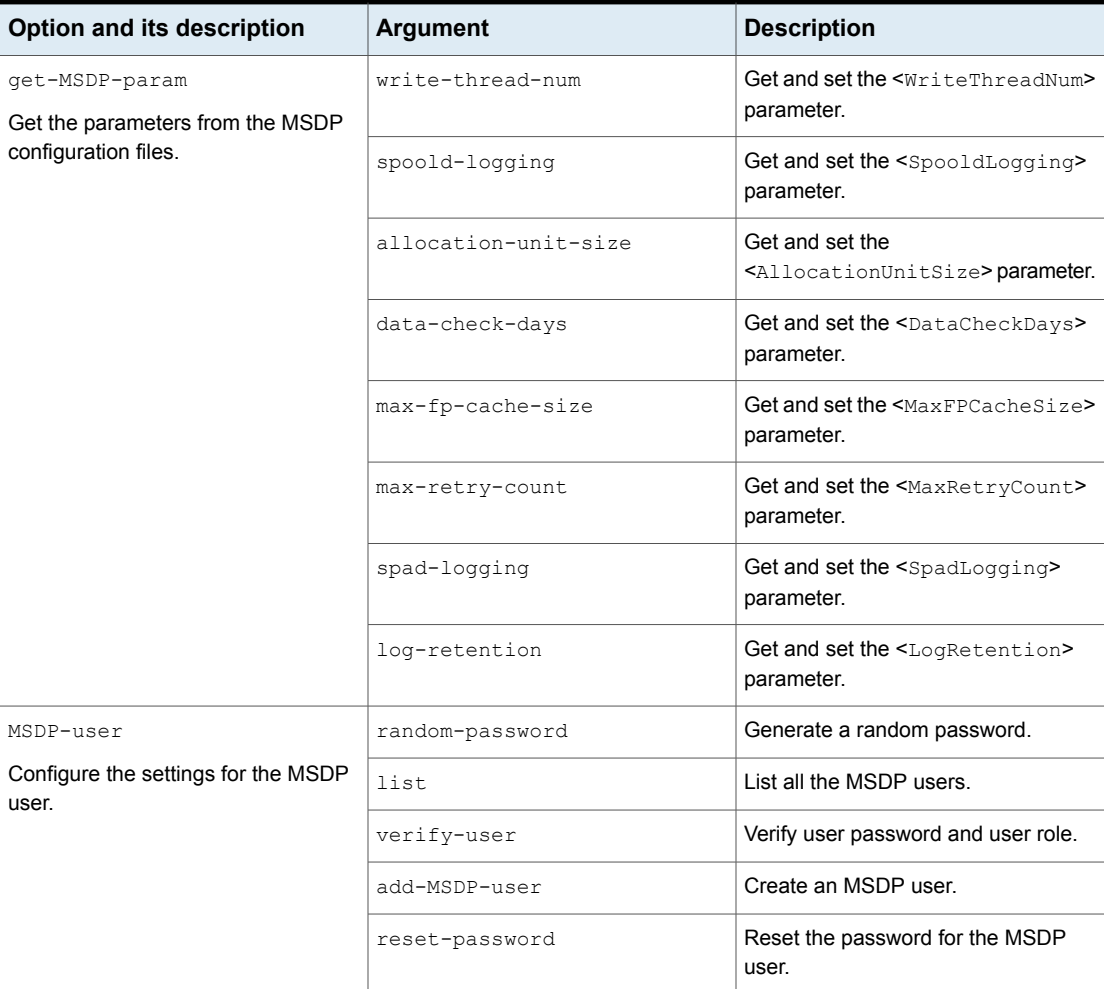

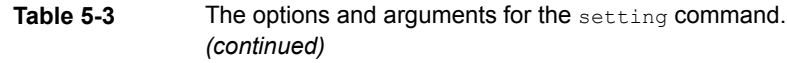

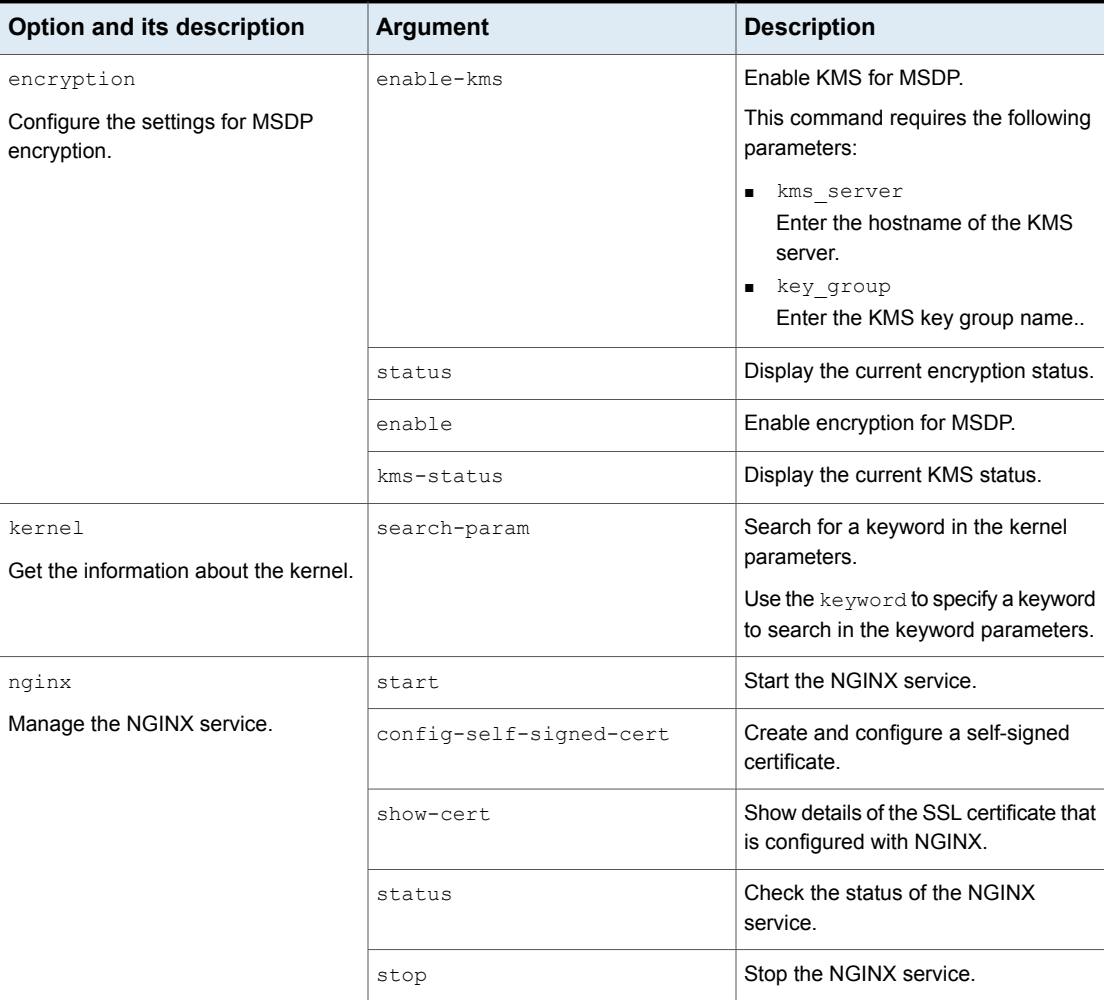

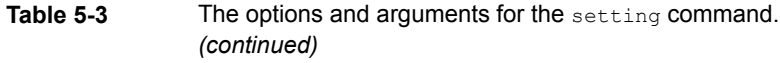

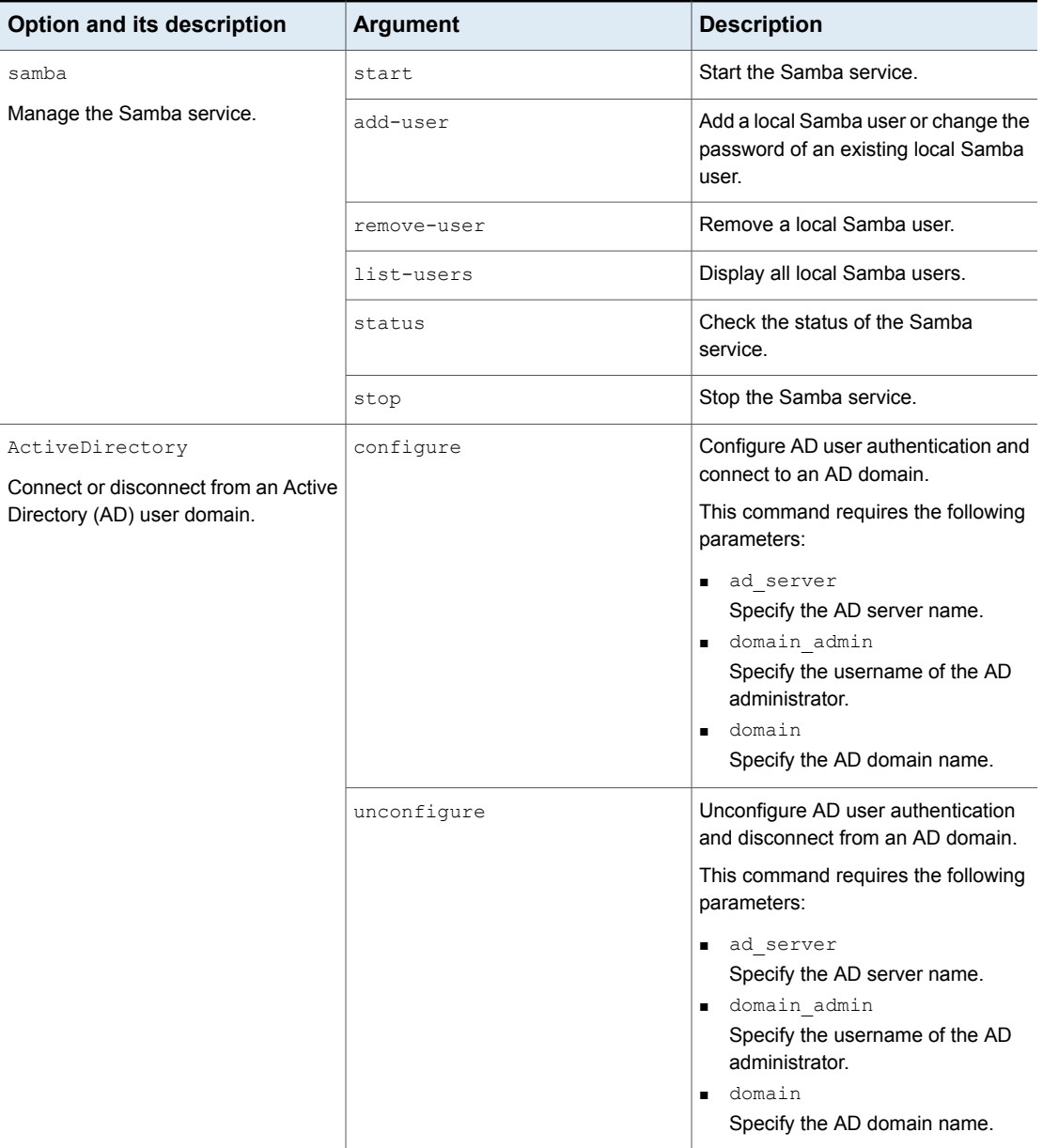

# <span id="page-59-0"></span>**About the support command**

The support command lets you access and upload the relevant logs and configuration files for troubleshooting.

The following table describes the options and arguments for the support command.

| Option and its description                     | <b>Argument</b> | <b>Description</b>                                                                                                    |
|------------------------------------------------|-----------------|----------------------------------------------------------------------------------------------------|
| MSDP-history<br>Access the MSDP history files. | tail            | Append the last 10 lines of each file to<br>standard output.                                                                                                    |
|                                                |                 | This command requires the following<br>parameters:                                                                                                    |
|                                                |                 | ■ file<br>Enter the filename. This is a<br>required parameter.<br>options<br>Enter the supported options for<br>grep: $-i$ , $-w$ , $-E$ , or tail:<br>$-f$ , $-n$ . |
|                                                | collect         | Collect files for transferring to the<br>target host.                                                                                                    |
|                                                |                 | This command requires the following<br>parameters:                                                                                                    |
|                                                |                 | $\blacksquare$ mmin<br>Find files that are modified n<br>minutes ago. Same as mmin option<br>in find command. For example, 15,<br>$+15, -15.$                        |
|                                                |                 | pattern<br>Specify the naming pattern to find<br>and select matching files and<br>folders. For example, spoold, or<br>spad*.                                         |
|                                                |                 | mtime<br>Finds files that are modified $n*24$<br>hours ago. Same as mtime option<br>in find command. For example, 2,<br>$+2, -2.$                                    |
|                                                | 1s              | List information about the FILEs.<br>Use the dir parameter to enter the<br>directory name.                                                                           |
|                                                | scp             |                                                                                                    |

**Table 5-4** The options and arguments for the support command.

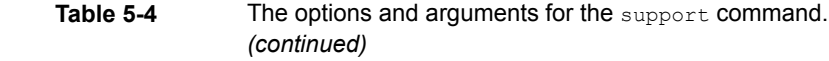

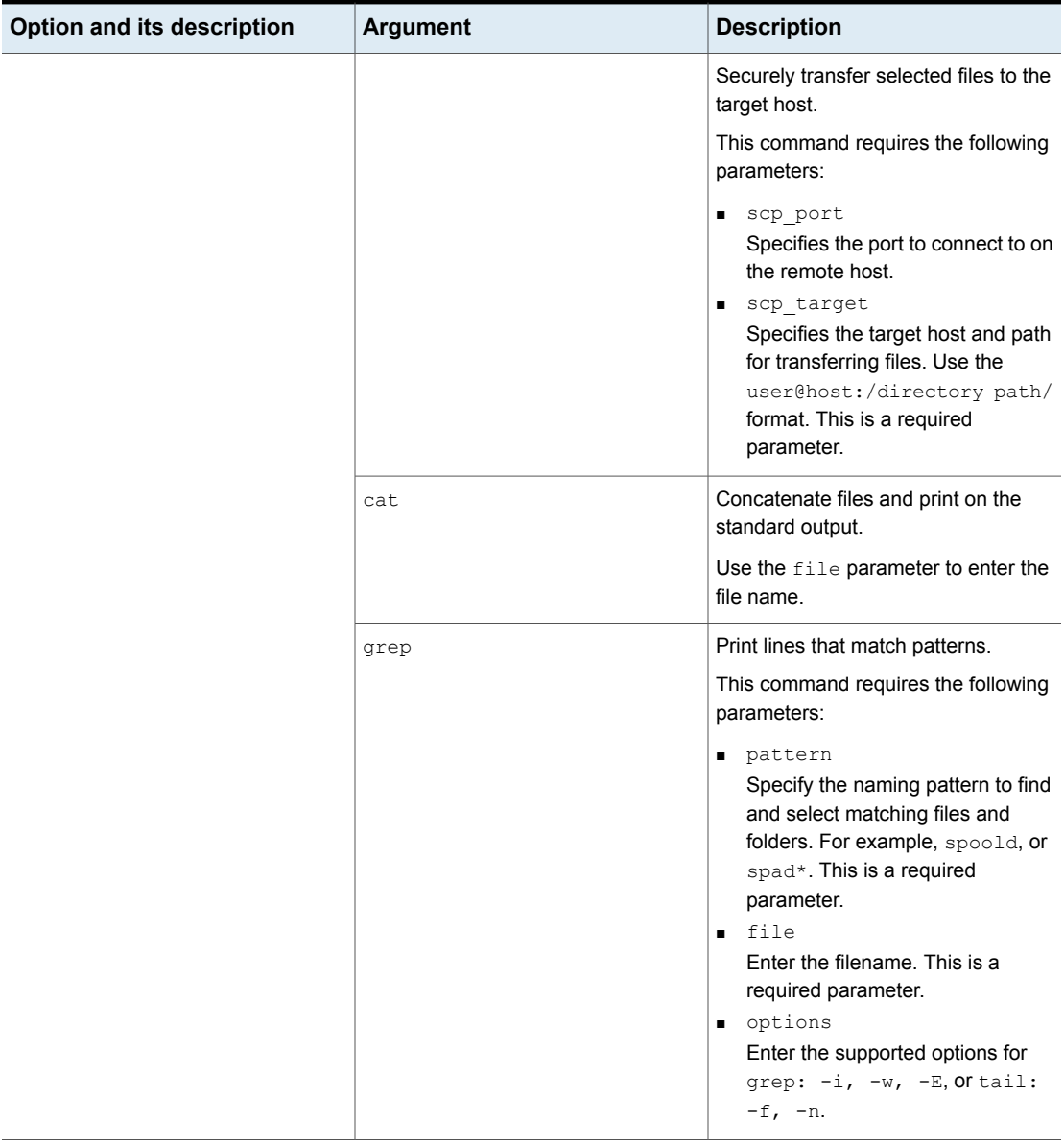

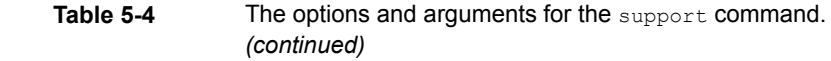

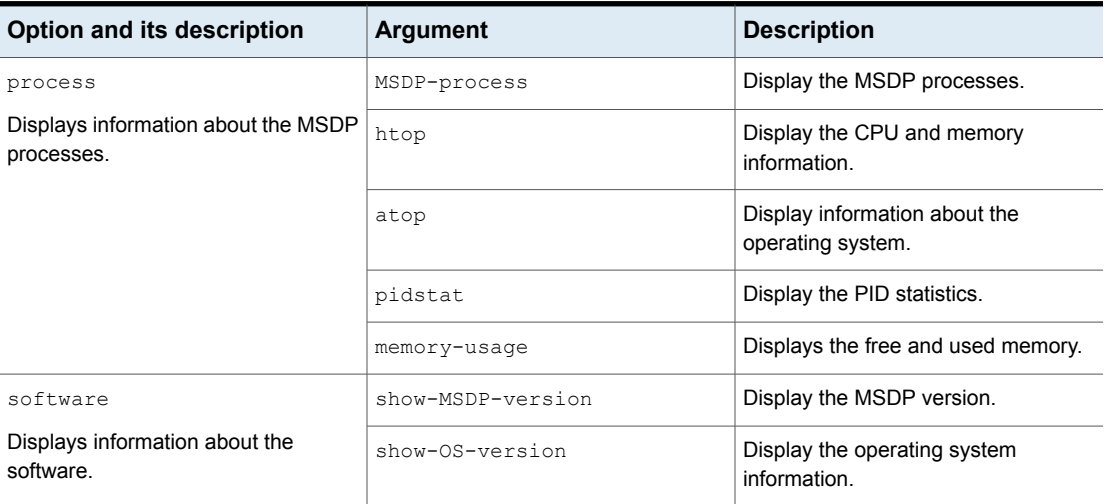

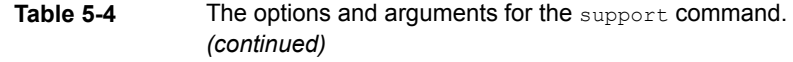

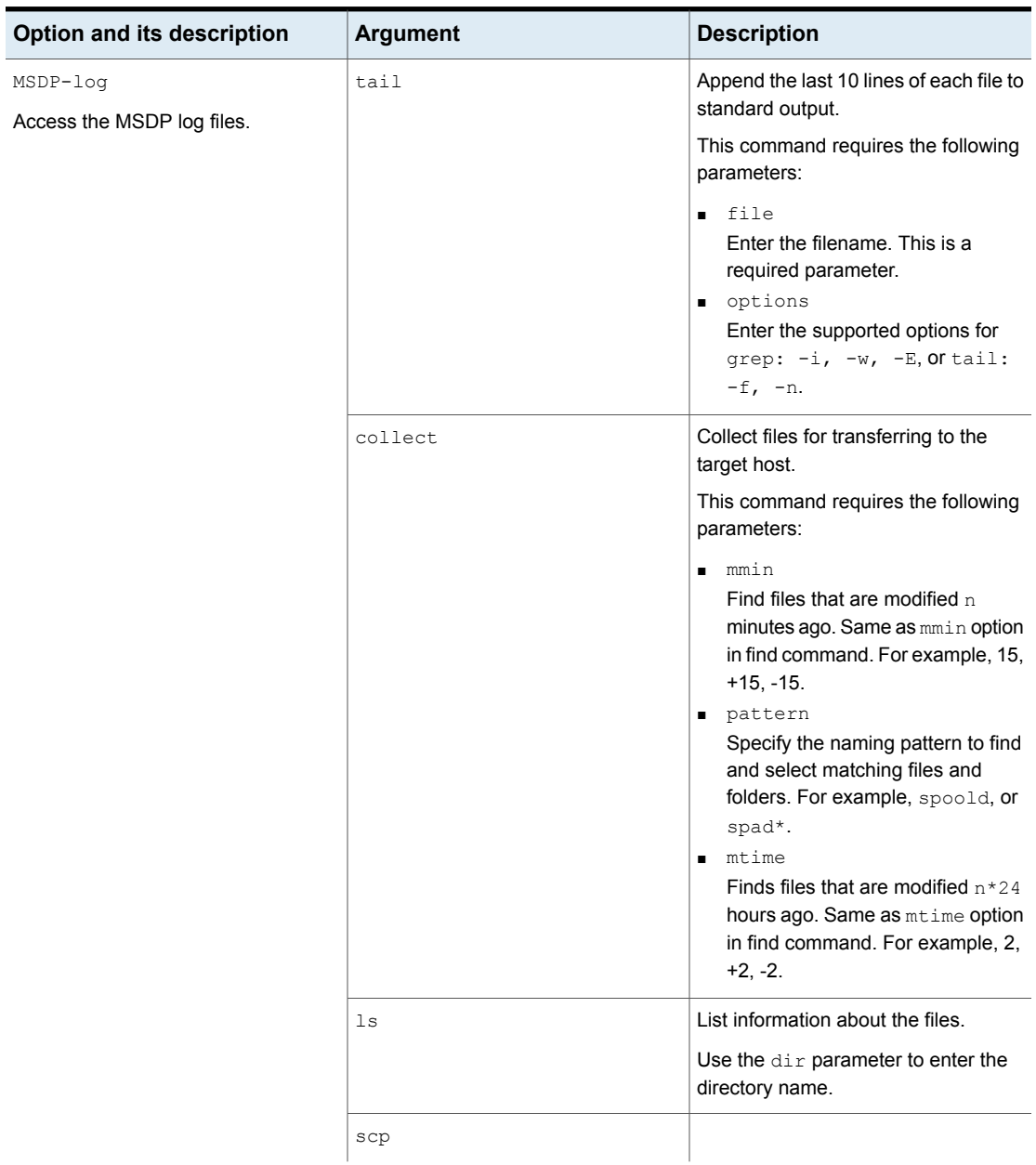

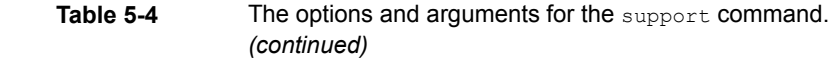

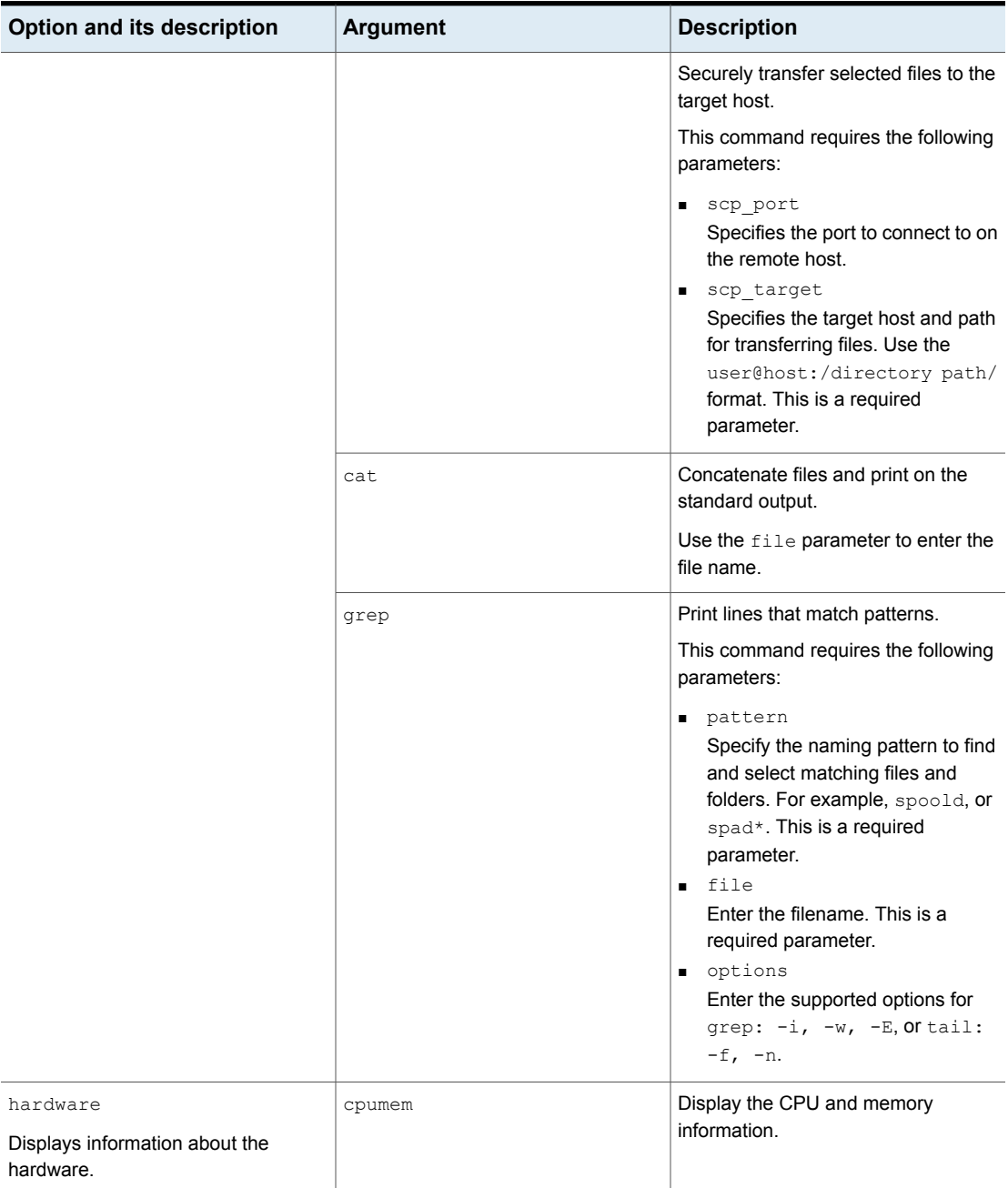

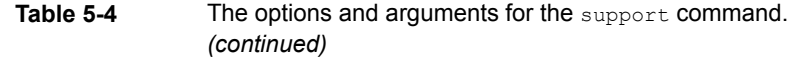

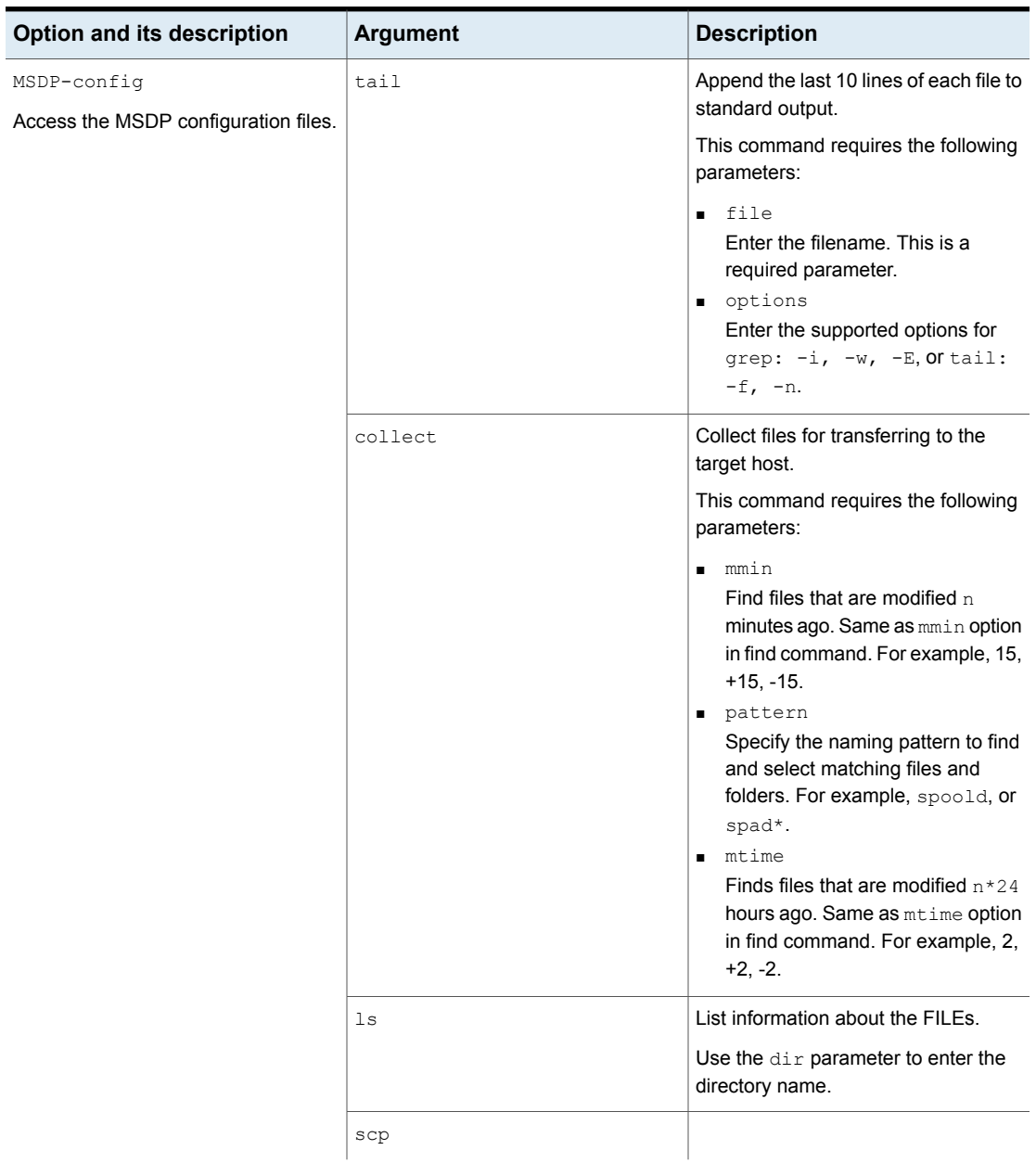

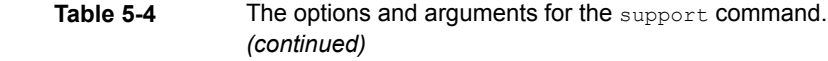

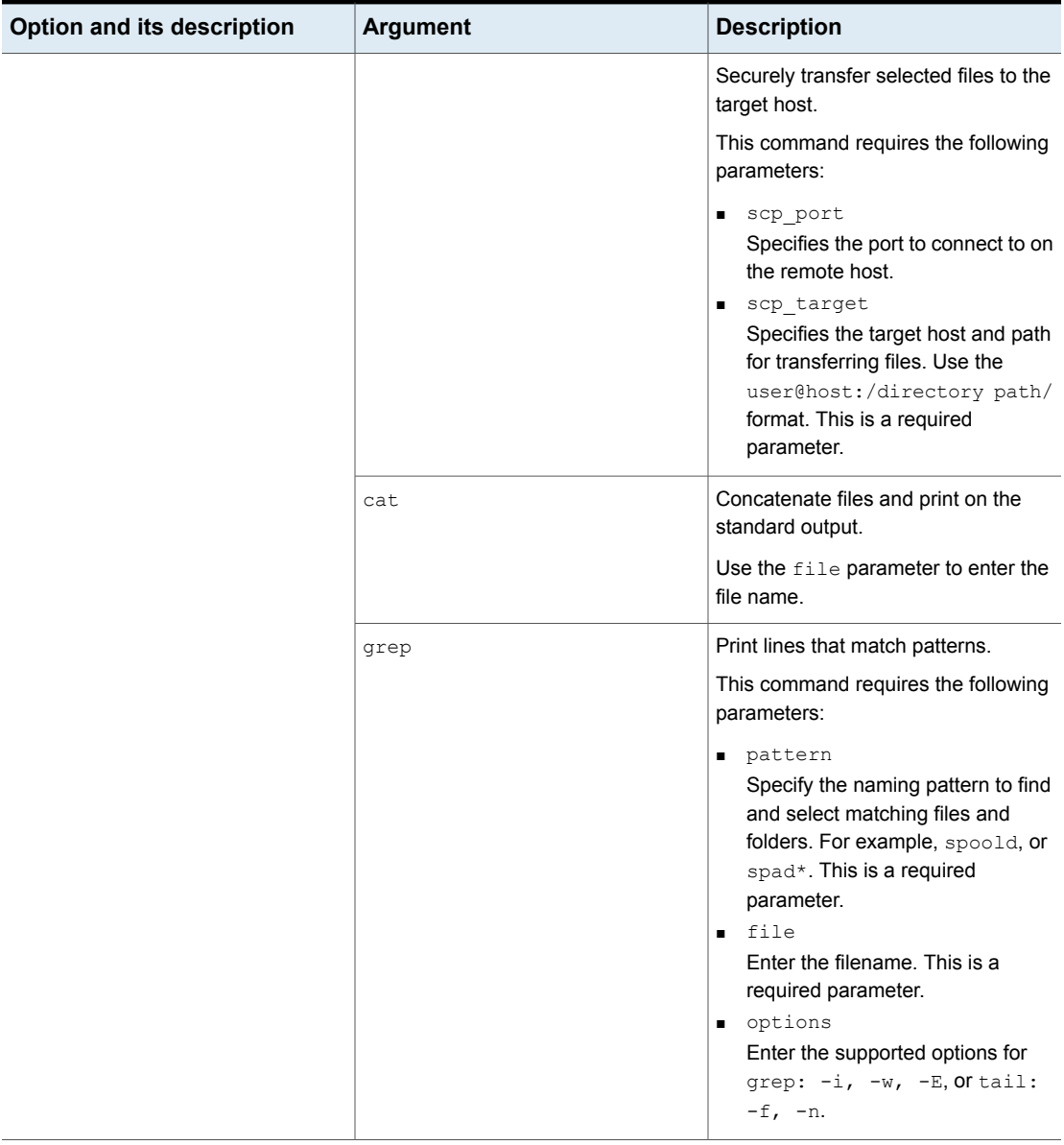

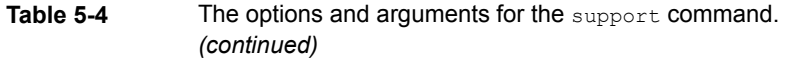

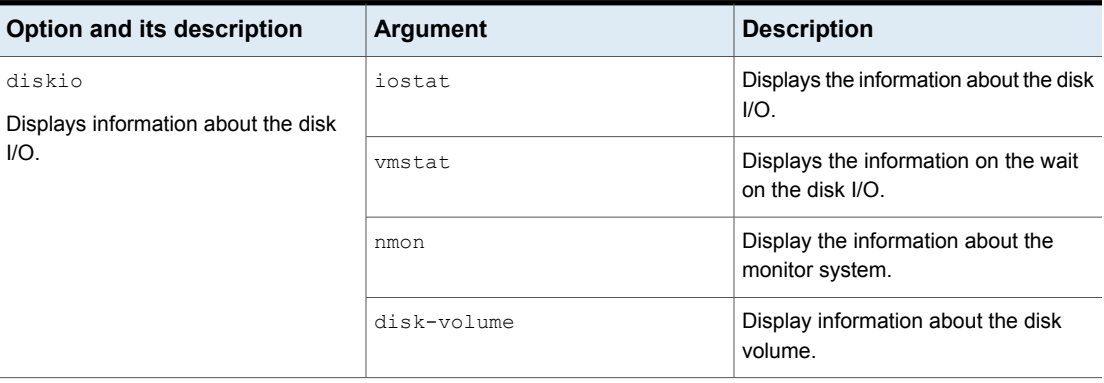

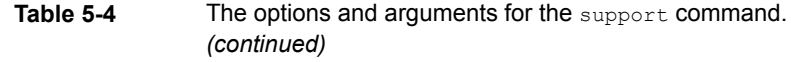

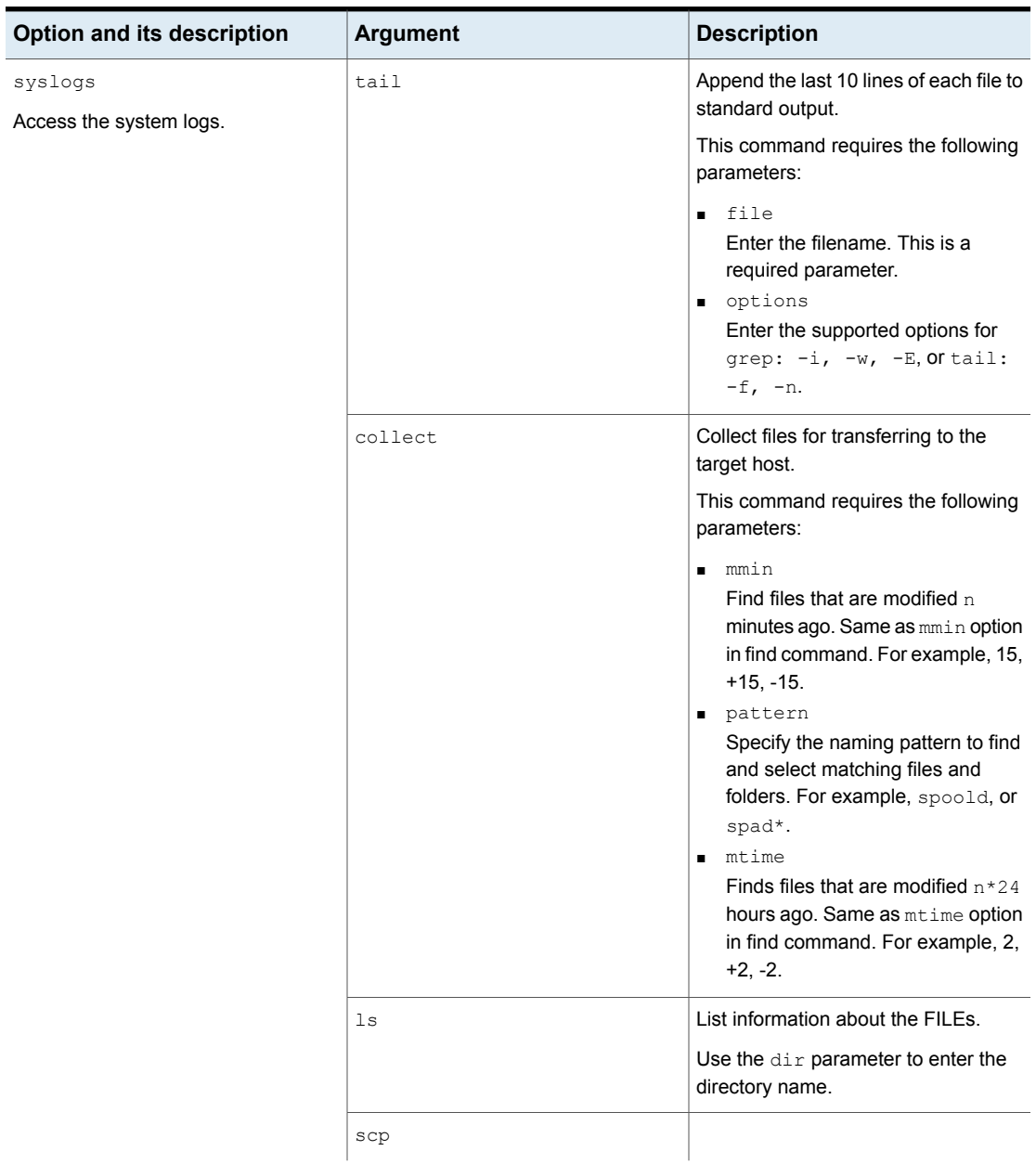

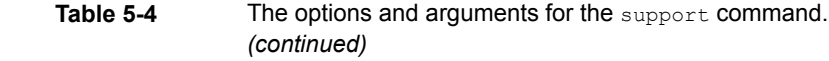

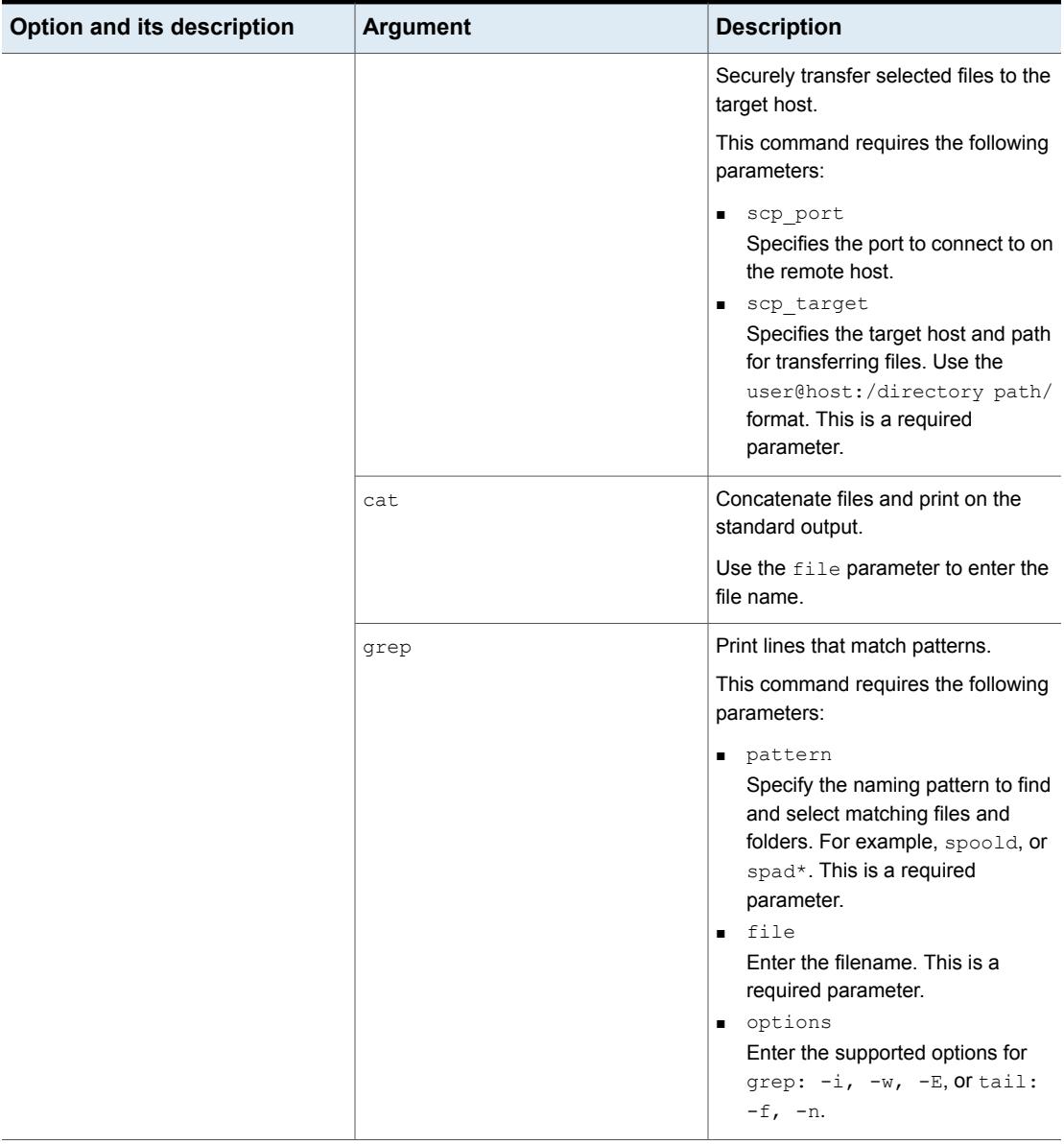

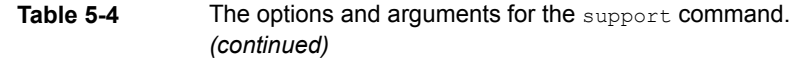

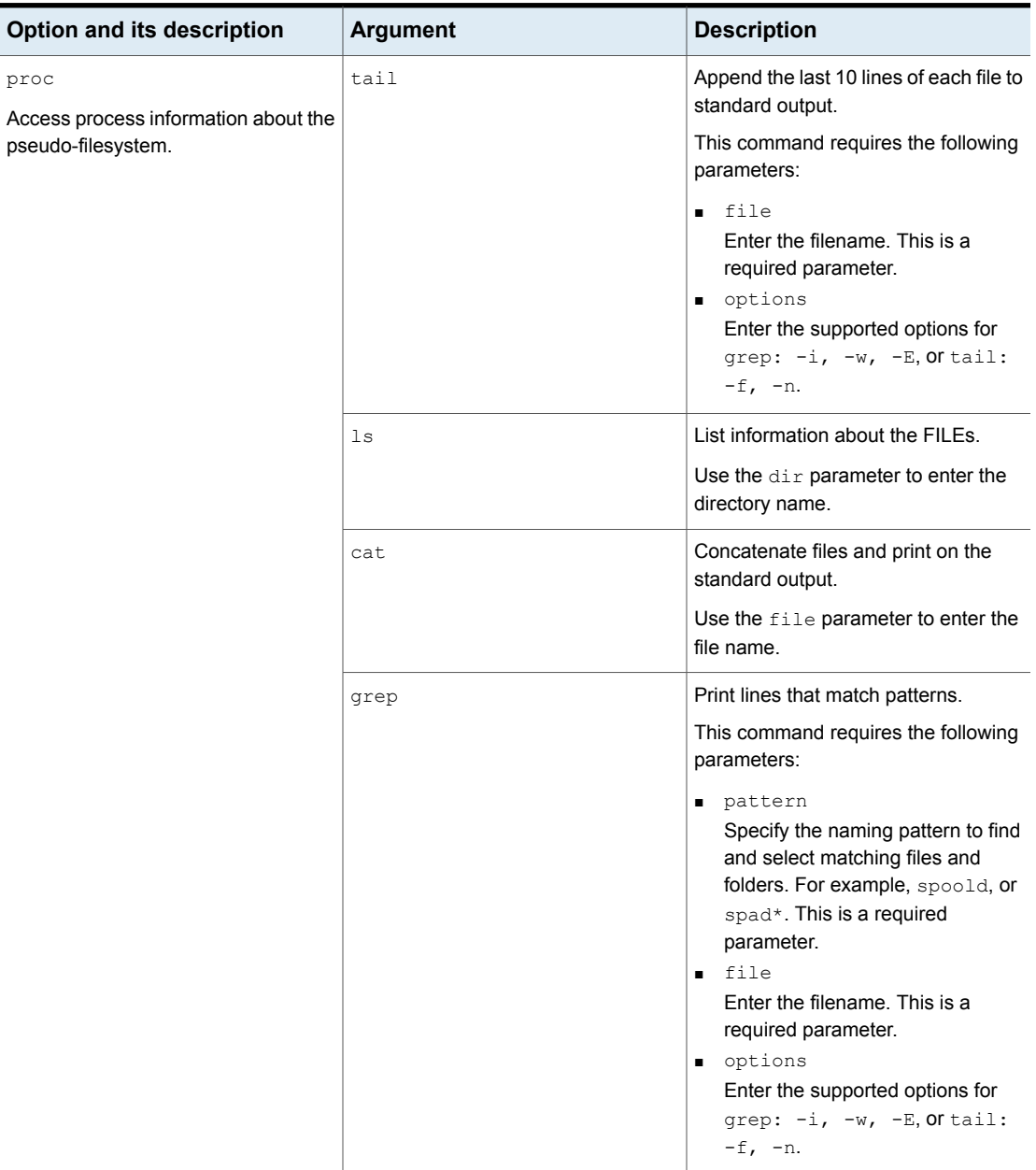

#### Managing NetBackup application instances | 72 **Accessing NetBackup WORM storage server instances for management tasks**

```
support MSDP-log ls dir=spoold
support MSDP-log ls dir=spad/sof1vm08.tec.com/spoold/spad/072320.log
support MSDP-log cat file=pdde-config.log
support MSDP-log cat file=spad/sof1vm08.tec.com/spoold/spad/072320.log
support MSDP-log tail file=pdde-config.log
support MSDP-log tail file=pdde-config.log options="-f"
support MSDP-log tail file=pdde-config.log options="-n 5"
support MSDP-log tail file=spad/sofia11vm08/spoold/spad/072320.log
options="-f -n 5"
support MSDP-log grep file=spad* pattern=sessionStartAgent
options="-r"
support MSDP-log grep file=pdde-setup.log pattern="pid 455"
support MSDP-log grep file=pdde-setup.log pattern="Pid" options="-w
 -i "support MSDP-log grep file=spoold* pattern="Pid" options="-w -i -r"
support MSDP-log grep file=pdde-setup.log pattern="MSDP-X|PureDisk"
options="-w -i -r -E"
```
Examples to uploading logs, history, or config files:

Uploading logs is a two-step process:

■ Run the collect command for the desired category to collect files of interest. For example:

```
support MSDP-log collect pattern=spoold* mmin="+2"
support MSDP-history collect
support MSDP-config collect
support syslogs collect pattern=crash mmin="-2"
```
#### **Transfer files using scp command**

Run the scp command from any category to create a tarball of all previously collected files (from all categories) and transfer the tarball to the target host using the scp protocol.

support MSDP-config scp scp\_target=user@example.com:/tmp